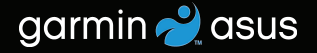

# nüvifone™ M10 Manuel d'utilisation

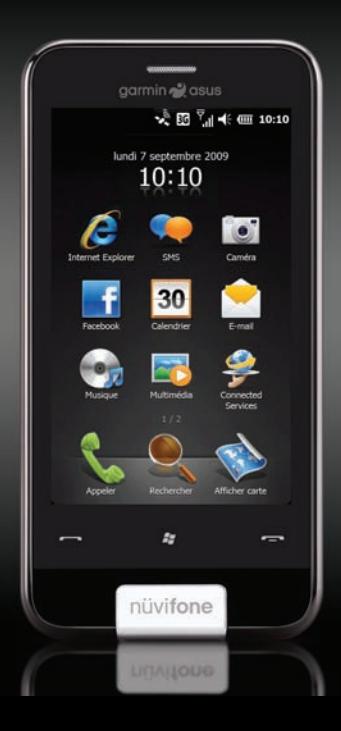

© 2010 Garmin Ltd. ou ses filiales et ASUSTeK Computer, Inc.

Garmin International, Inc.1200 East 151st Street, Olathe, Kansas 66062, Etats-Unis Tél. (913) 397.8200 ou (800) 800.1020 Fax (913) 397.8282

Garmin (Europe) Ltd. Liberty HouseHounsdown Business Park, Southampton, Hampshire, SO40 9LR Royaume-Uni Tél.+44 (0) 870.8501241 (en dehors du Royaume-Uni) 0808 2380000 (depuis le Royaume-Uni) Fax +44 (0) 870.8501251

Garmin Corporation No. 68, Jangshu 2nd Road, Sijhih, Taipei County, Taïwan Tél. **886/2.2642.9199** Fax 886/2.2642.9099

ASUSTeK Computer Inc. 15 Li-Te Road, Peitou, Taipei, Taïwan 11259 Tél. 886/2.2894.3447 Fax 886/2.2890.7698

Tous droits réservés. Sauf stipulation contraire expresse dans le présent document, aucun élément de ce manuel ne peut être reproduit, copié, transmis, diffusé, téléchargé ou stocké sur un support quelconque, dans quelque but que ce soit, sans l'accord exprès écrit préalable de Garmin et ASUS. Garmin et ASUS autorisent le téléchargement d'un seul exemplaire du présent manuel sur un disque dur ou tout autre support de stockage<br>électronique pour la consultation à l'écran, ainsi que l'impression d'un exemplaire du présent manuel et de ses révisions éventuelles, à condition que cet exemplaire électronique ou imprimé du manuel contienne l'intégralité du texte de la présente mention relative aux droits d'auteur, toute distribution commerciale non autorisée de ce manuel ou de ses révisions étant strictement interdite.

Les informations contenues dans le présent document sont susceptibles d'être modifiées sans préavis. Garmin et ASUS se réservent le droit de modifier ou d'améliorer leurs produits et d'apporter des modifications au présent contenu, sans obligation d'en avertir quelque personne ou quelque entité que ce soit. Visitez le site [www.garminasus.co](www.garminasus.com)m pour obtenir les dernières mises à jour et des informations complémentaires sur l'utilisation et le fonctionnement de tous les produits Garmin-ASUS.

Le logo conjoint Garmin-Asus est une marque commerciale de Garmin Ltd. et d'ASUSTeK Computer, Inc.

Garmin® est une marque commerciale de Garmin Ltd. ou de ses filiales, déposée aux Etats-Unis et dans d'autres pays. Ciao!™, nüMaps Guarantee™ et nüvifone™ sont des marques commerciales de Garmin Ltd. ou de ses filiales. Ces marques ne peuvent être utilisées sans l'autorisation expresse de Garmin. Facebook™ est une marque déposée de Facebook, Inc. La marque et les logos Bluetooth® sont la propriété de Bluetooth SIG, Inc. Toute utilisation de ces marques par Garmin ou ASUS fait l'objet d'une licence. Wi-Fi est une marque déposée de la Wi-Fi Alliance. Gmail™, Google Mail™, et Picasa™ sont des marques de Google Inc. Adobe® est une marque déposée d'Adobe Systems Incorporated. Microsoft®, Office, Outlook, PowerPoint, Windows, Windows Live, et Windows Vista, ainsi qu'ActiveSync sont soit des marques déposées, soit des marques de Microsoft Corporation aux Etats-Unis et/ou dans d'autres pays.

# **Introduction**

<span id="page-2-0"></span>Le nüvifone™ M10 est un téléphone portable multimédia doté de fonctions de navigation et de services intégrés.

## **Obtention d'assistance**

Rendez-vous sur le site [www.garminasus](www.garminasus.com) [.co](www.garminasus.com)m pour obtenir une assistance par pays et régionale.

# **Enregistrement du produit**

Enregistrez votre produit à l'adresse [www.garminasus.co](www.garminasus.com)m pour nous aider à mieux vous assister. Conservez en lieu sûr l'original de la facture ou une photocopie.

**REMAROUE** : si vous avez déjà enregistré Ciao! (voir [page 55](#page-56-0)), vous êtes déjà inscrit(e) sur [http://my.garmin.co](http://my.garmin.com)m.

# C60700<sup>0</sup>

# **Mise à jour du logiciel**

Rendez-vous sur [www.garminasus.com](www.garminasus.com/M10) [/M1](www.garminasus.com/M10)0 pour télécharger la version la plus récente du logiciel.

**ASTUCE :** avant de mettre à jour le logiciel nüvifone, créez un fichier de sauvegarde [\(page 82\)](#page-83-0).

## **nüMaps Guarantee™**

Pour bénéficier d'une mise à jour cartographique gratuite (sous réserve de disponibilité), enregistrez votre nüvifone à l'adresse [www.garminasus.co](www.garminasus.com)m dans les 60 jours qui suivent l'acquisition des signaux satellites par votre nüvifone lors de sa première utilisation. Vous ne bénéficierez d'aucune mise à jour cartographique gratuite si vous enregistrez l'appareil par téléphone ou plus de 60 jours après la première acquisition de signaux satellites par le nüvifone.

# **Cartes supplémentaires**

Vous pouvez acheter des cartes supplémentaires pour votre nüvifone. Pour consulter la liste des cartes compatibles avec votre nüvifone, rendez-vous sur le site [\(www.garminasus.com/M1](www.garminasus.com/M10)0).

# **Table des matières**

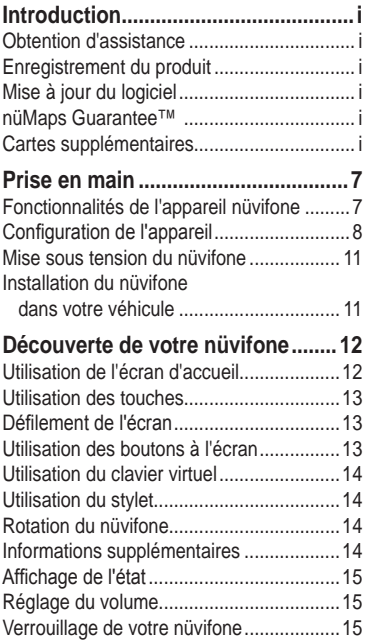

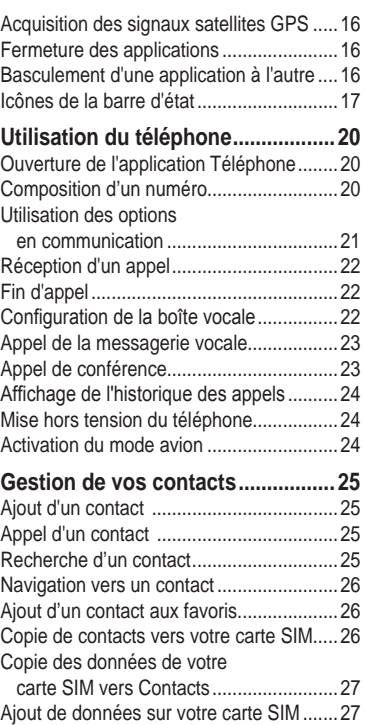

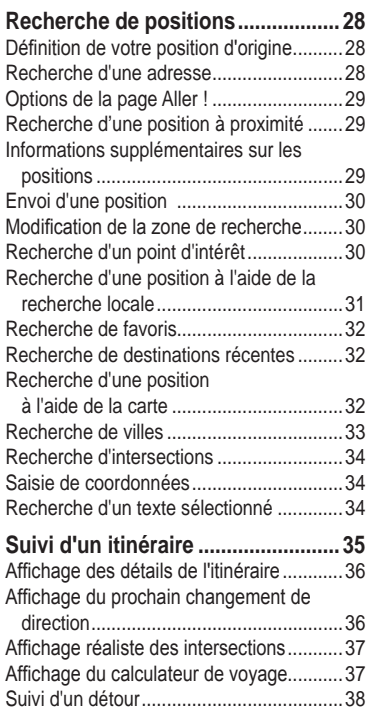

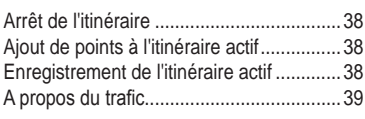

#### **[Utilisation des outils](#page-42-0)**

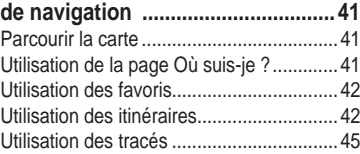

#### **[Utilisation des services](#page-47-0)**

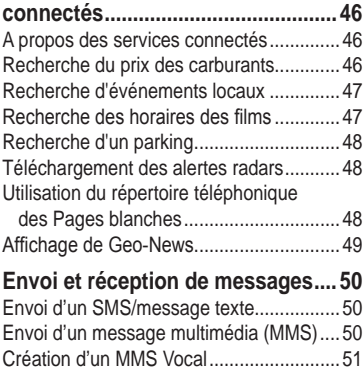

#### Table des matières

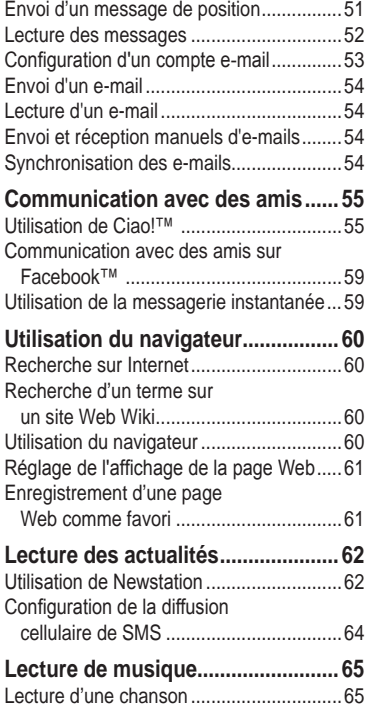

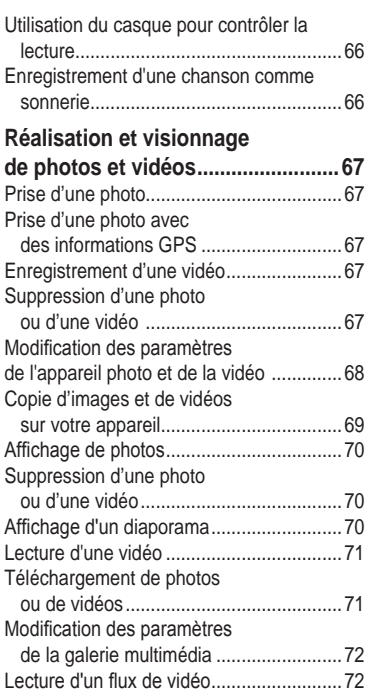

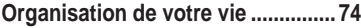

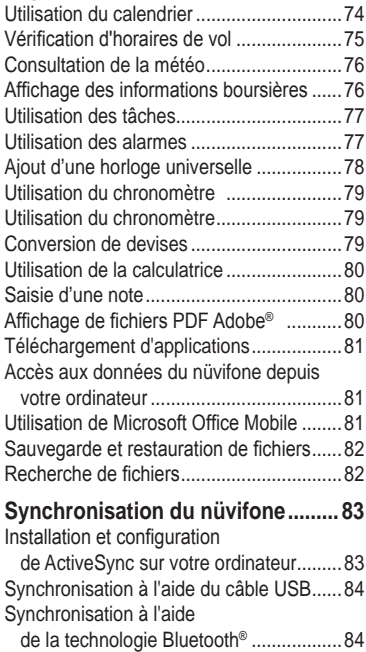

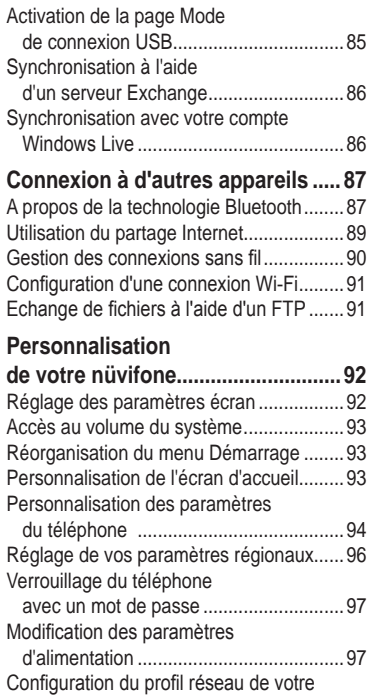

[téléphone................................................98](#page-99-0)

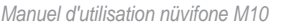

#### Table des matières

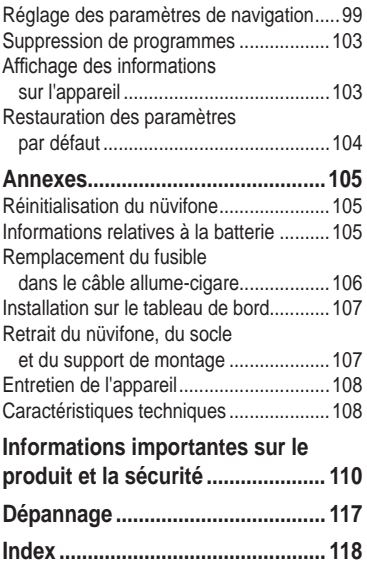

# **Prise en main**

## **Avertissement**

<span id="page-8-0"></span>Consultez les « Informations importantes sur le produit et la sécurité » à la [page 110](#page-111-1) pour prendre connaissance des avertissements et d'autres informations importantes.

Téléchargez la dernière version du manuel d'utilisation à l'adresse [www.garminasus.com/M1](www.garminasus.com/M10)0.

## **Fonctionnalités de l'appareil nüvifone**

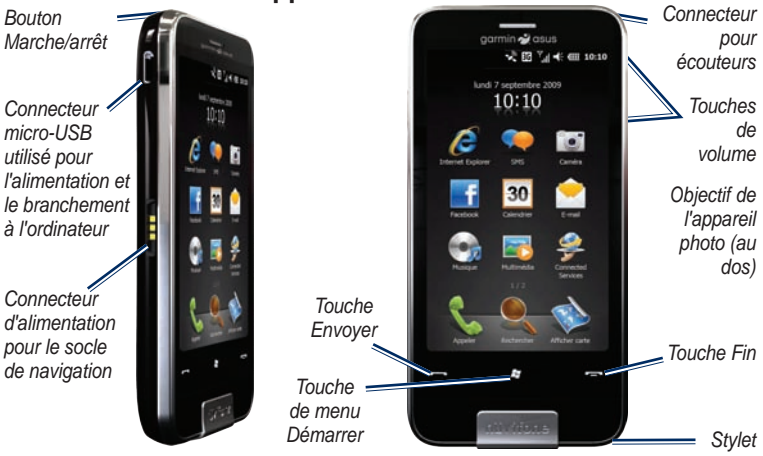

# <span id="page-9-0"></span>**Configuration de l'appareil**

## **Avertissement**

Ce produit contient une batterie lithiumion. Afin de prévenir tout préjudice corporel ou dommage infligé au produit suite à l'exposition à des températures extrêmes, il est conseillé de retirer l'appareil du véhicule lorsque vous ne vous trouvez pas à l'intérieur, ou de le tenir à l'écart de la lumière du soleil.

- 1. Retirez le couvercle de la batterie.
- 2. Installez la carte SIM.
- 3. Installez la carte microSD (facultatif). Reportez-vous à la [page 9](#page-10-0).
- 4. Installez la batterie. Reportez-vous à la [page 9](#page-10-1).
- 5. Remettez le couvercle de la batterie en place. Reportez-vous à la [page 10](#page-11-0).
- 6. Chargez la batterie. Reportez-vous à la [page 10](#page-11-1).

#### **Retrait du couvercle de la batterie**

Faites glisser le couvercle de la batterie à l'arrière du nüvifone pour le retirer.

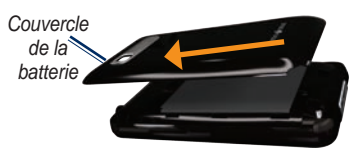

#### **Installation de la carte SIM**

- 1. Faites glisser l'emplacement pour carte SIM vers le bord extérieur de l'appareil et soulevez-le, comme indiqué sur l'emplacement.
- 2. Placez la carte SIM dans l'appareil, les contacts dorés orientés vers le bas et le coin biseauté près du centre de l'appareil.

*Bouton de réinitialisation* *Emplacement pour carte SIM*

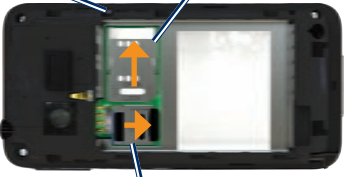

*Emplacement pour carte microSD*

- 3. Refermez l'emplacement pour carte microSD.
- 4. Faites glisser l'emplacement pour carte microSD vers le centre de l'appareil pour le verrouiller.

#### <span id="page-10-0"></span>**Mise en place de la carte microSD**

Vous pouvez utiliser une carte microSD en option pour augmenter l'espace de stockage de données.

- 1. Faites glisser l'emplacement pour carte microSD vers le bord supérieur de l'appareil et soulevez-le.
- 2. Placez la carte microSD dans l'appareil, les contacts dorés orientés vers le bas.
- 3. Refermez l'emplacement pour carte microSD.
- 4. Faites glisser l'emplacement pour carte microSD vers le centre de l'appareil pour le verrouiller.

#### <span id="page-10-1"></span>**Installation de la batterie**

- 1. Localisez la batterie livrée avec le produit.
- 2. Localisez les contacts métalliques situés à l'extrémité de la batterie et ceux qui se trouvent dans le compartiment pour batterie.
- 3. Insérez la batterie avec le grand logo Garmin-Asus orienté vers le bas, de sorte que ses contacts métalliques soient alignés avec ceux qui se trouvent dans le compartiment.

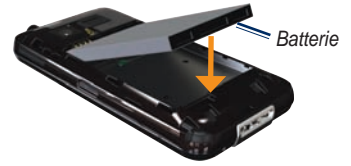

**REMARQUE :** pour plus d'informations sur la batterie, reportez-vous à la [page 105](#page-106-1).

#### <span id="page-11-0"></span>**Remise en place du couvercle de la batterie**

Faites glisser le couvercle de la batterie à l'arrière de l'appareil jusqu'à ce que vous entendiez un clic.

#### <span id="page-11-1"></span>**Chargement de la batterie**

#### *Remarque*

Le chargement de votre nüvifone ne s'effectuera pas si la température maximum de chargement de 50 °C (122 °F) est dépassée. Si le nüvifone est monté sur le pare-brise, enlevez-le du support de montage et placez-le à l'abri du soleil.

Chargez la batterie pendant quatre heures minimum avant la première utilisation du nüvifone.

- 1. Insérez la fiche dans l'adaptateur secteur, si nécessaire.
- 2. Branchez le câble USB sur l'adaptateur secteur.
- 3. Branchez la fiche micro-USB située à l'extrémité du câble USB sur le connecteur qui se trouve sur le côté de votre appareil.

4. Branchez l'adaptateur secteur sur une prise de courant.

Si la batterie est complètement déchargée, rechargez-la pendant au moins 20 minutes avant de remettre l'appareil en marche.

#### **Autres méthodes de chargement**

- (Méthode conseillée et la plus rapide) Placez le nüvifone dans le socle et connectez le câble allume-cigare au socle. •
- Connectez le câble allume-cigare au nüvifone. •
- Connectez votre nüvifone à un ordinateur grâce au câble USB fourni. •
- Insérez la batterie dans le chargeur de batterie (accessoire en option). Pour plus d'informations sur les accessoires en option, rendez-vous sur le site [www.garminasus.co](www.garminasus.com)m. •

## <span id="page-12-0"></span>**Mise sous tension du nüvifone**

Appuyez sur le bouton **Marche/Arrêt** et maintenez-le enfoncé pour mettre le nüvifone sous tension.

#### **Installation du nüvifone dans votre véhicule**

Le support d'installation et le câble allumecigare sont fournis dans certains packs nüvifone. Pour acheter des accessoires, rendez-vous sur [www.garminasus](www.garminasus.com/M10) [.com/M1](www.garminasus.com/M10)0.

- 1. Branchez le câble allume-cigare sur le connecteur d'alimentation situé sur le côté du socle.
- 2. Retirez le plastique transparent du support à ventouse.
- 3. Nettoyez, puis séchez votre pare-brise et le support à ventouse avec un chiffon non pelucheux.
- 4. Installez le support à ventouse sur le pare-brise.

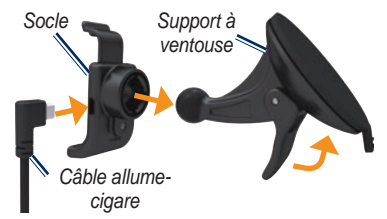

- 5. Abaissez le levier vers le pare-brise.
- 6. Engagez le socle dans le bras à ventouse.
- 7. Placez les contacts dorés situés sur la partie gauche de votre nüvifone dans le socle.
- 8. Inclinez le nüvifone vers l'arrière jusqu'à ce qu'il s'enclenche dans le socle.
- 9. Branchez l'autre extrémité du câble allume-cigare sur une prise disponible dans votre véhicule.

**ASTUCE** : lorsque vous retirez votre nüvifone du socle, votre position actuelle est enregistrée, ce qui vous permet de retrouver facilement l'endroit où vous êtes garé.

# <span id="page-13-0"></span>**Découverte de votre nüvifone**

## **Utilisation de l'écran d'accueil**

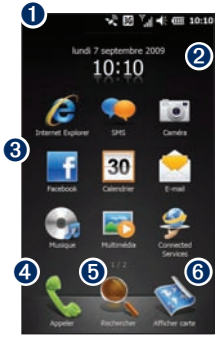

**ID** Barre d'état. Touchez pour voir l'état de l'appareil et les notifications disponibles, et pour rechercher des positions.

- ➋ Date et heure actuelles, basées sur le réseau. Appuyez pour voir les alertes et horloges internationales.
- **O** Icônes de raccourcis d'application. Touchez une icône pour ouvrir l'application. Faites glisser votre doigt à l'horizontale sur l'écran d'accueil pour voir davantage d'icônes. Touchez n'importe quelle icône et maintenez votre pression pour modifier les applications qui s'affichent sur l'écran d'accueil.
- **O** Touchez pour passer un appel téléphonique et accéder à vos contacts.
- $\Theta$  Touchez pour rechercher et naviguer jusqu'à une position.
- **O** Touchez pour afficher la carte.

## <span id="page-14-0"></span>**Utilisation des touches**

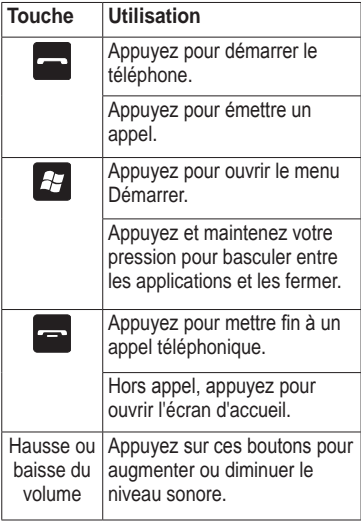

## **Défilement de l'écran**

- Touchez l'écran et faites glisser votre doigt pour faire défiler lentement le contenu de l'écran. •
- Touchez, faites glisser et retirez rapidement votre doigt pour que le menu continue à défiler une fois votre doigt retiré. •
- Touchez l'écran pour arrêter le défilement.

Vous pouvez faire défiler l'écran verticalement et horizontalement.

### **Utilisation des boutons à l'écran**

- Touchez  $\bigcirc$  pour accéder au menu d'une page particulière.
- Touchez  $\bigcirc$  pour revenir à la page précédente. •
- Touchez  $\otimes$  pour réduire l'application. •

# <span id="page-15-0"></span>**Utilisation du clavier virtuel**

- 1. Si disponible, touchez pour accéder au clavier.
- 2. Touchez les touches pour saisir des données.
- 3. Touchez pour fermer le clavier.

# **Utilisation du stylet**

Le stylet est un outil de la forme d'un crayon. Pour retirer le stylet, faites-le glisser par le coin inférieur droit au dos de votre nüvifone.

- Utilisez le stylet pour écrire, dessiner, sélectionner ou faire glisser un élément sur l'écran. •
- Touchez une fois un élément pour le sélectionner ou l'ouvrir.
- Touchez et faites glisser un élément pour afficher le menu.
- Utilisez le stylet pour appuyer sur le bouton de réinitialisation situé sous le couvercle de la batterie.

# **Rotation du nüvifone**

Tournez le nüvifone vers la gauche ou vers la droite pour passer en mode horizontal (paysage).

A partir du mode horizontal, tournez le nüvifone vers la gauche ou vers la droite pour passer en mode vertical (portrait).

Certaines applications peuvent uniquement être affichées dans une orientation spécifique. Par exemple, l'appareil photo est uniquement disponible en mode paysage.

## **Informations supplémentaires**

- 1. Appuyez sur la touche  $\mathbb{R}$ .
- 2. Touchez **Mise en route** > **Garmin-Asus**.
- 3. Touchez une rubrique.

# <span id="page-16-0"></span>**Affichage de l'état**

1. Touchez la barre d'état située en haut de l'écran.

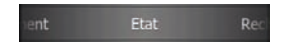

- 2. Dans le menu déroulant en haut de l'écran, sélectionnez **Etat**, **Rechercher** ou **Notification**.
- 3. Touchez un élément pour le mettre à jour ou obtenir des informations supplémentaires.

## **Réglage du volume**

- 1. Appuyez sur la touche volume pour l'augmenter ou le baisser.
- 2. Réglez le volume :
	- Pour ajuster le volume, déplacez le curseur vers le haut ou vers le bas.
	- Touchez **UEB** pour placer l'appareil en mode vibreur.
	- Touchez **bi** pour couper le son de l'appareil.

**REMARQUE :** pour personnaliser les paramètres de volume de votre système, reportez-vous à la [page 93](#page-94-1).

## **Verrouillage de votre nüvifone**

Verrouillez l'écran tactile de votre nüvifone pour prévenir tout risque de saisie involontaire.

- 1. Appuyez sur la touche  $H$
- 2. Touchez  $\bigoplus$

Pour régler les paramètres de verrouillage, reportez-vous à la [page 97](#page-98-1).

#### **Déverrouillage de votre nüvifone**

- 1. Si nécessaire, appuyez rapidement sur la touche Marche/Arrêt.
- 2. Faites glisser . En présence de plusieurs icônes de déverrouillage, touchez et faites glisser l'icône correspondant à l'article à ouvrir.

## <span id="page-17-0"></span>**Acquisition des signaux satellites GPS**

Le nüvifone doit acquérir les signaux satellites du système GPS (Global Positioning System) pour fonctionner. Le nüvifone tente automatiquement d'acquérir des signaux satellites.

Pour acquérir plus rapidement les signaux satellites, allez dehors avec votre nüvifone, dans une zone dégagée.

#### **Mise à jour manuelle des données**

Vous pouvez également augmenter la vitesse de votre positionnement GPS en mettant régulièrement à jour vos données GPS.

- 1. Appuyez sur la touche  $H$ .
- 2. Touchez **Paramètres** > **Navigation** >**GPS** > **Mise à jour des données GPS**.
- 3. Touchez **Mettre à jour**.

## **Fermeture des applications**

- 1. Appuyez sur le bouton  $\mathbb{Z}$  et maintenez la pression.
- 2. Touchez l'écran et faites glisser en diagonale pour faire défiler toutes les applications ouvertes.
- 3. Touchez  $\triangleright$  pour minimiser l'application. ou sur Terminer toutes les tâches pour fermer toutes les applications ouvertes.

## **Basculement d'une application à l'autre**

- 1. Appuyez sur le bouton  $\mathbb{H}$  et maintenez la pression.
- 2. Touchez une application pour l'ouvrir.

## <span id="page-18-0"></span>**Icônes de la barre d'état**

Les icônes situées le long du haut de l'écran indiquent l'état de divers éléments du système. Pour accéder à plus d'informations, touchez les icônes correspondantes.

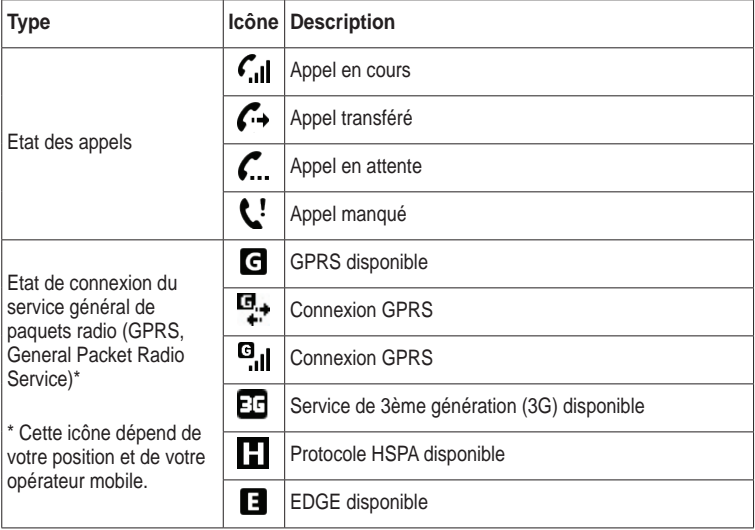

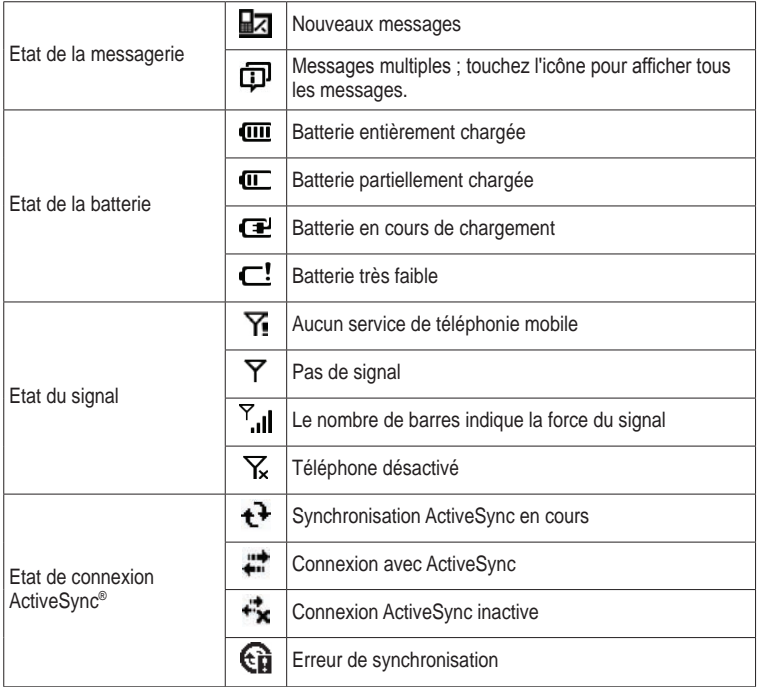

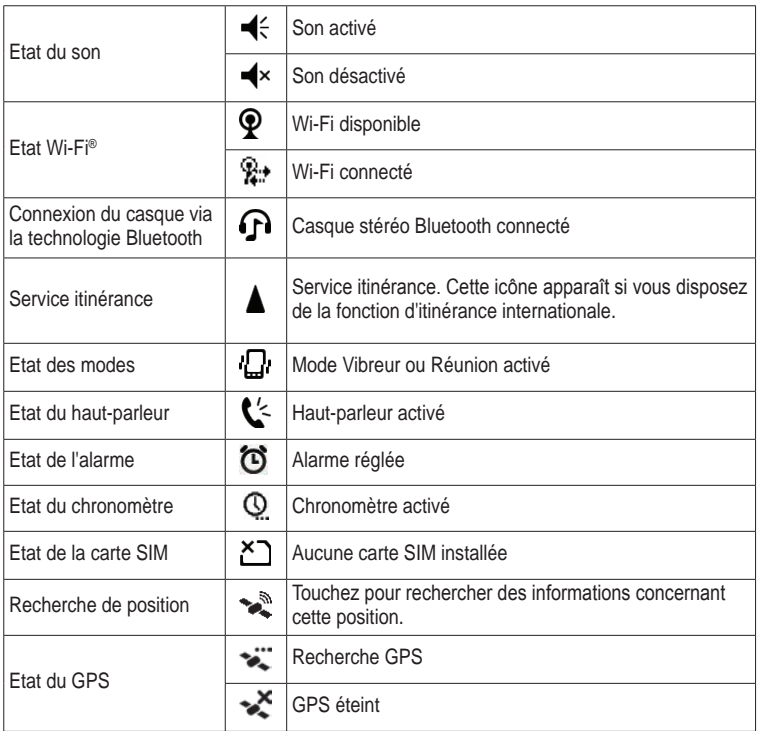

*Manuel d'utilisation nüvifone M10 �*

# <span id="page-21-0"></span>**Utilisation du téléphone**

## **Ouverture de l'application Téléphone**

Pour ouvrir l'application Téléphone, procédez de l'une des manières suivantes :

- Appuyez sur la touche **...** •
- Depuis l'écran d'accueil, touchez **Appeler**.

# **Composition d'un numéro**

- 1. Appuyez sur la touche  $\blacksquare$ .
- 2. Touchez pour ouvrir le clavier  $\mathbb{H}$ .
- 3. Composez le numéro. Pendant la composition, une liste s'affiche indiquant les numéros similaires composés et les contacts dont les numéros ou les lettres correspondent.

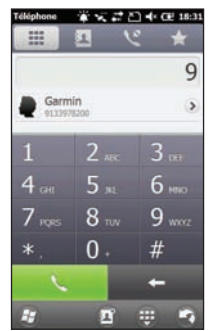

4. Touchez un numéro dans la liste pour l'appeler ou appuyez sur la touche  $\blacksquare$ .

## <span id="page-22-0"></span>**Utilisation des options en communication**

Pendant un appel, les options suivantes apparaissent :

- **Haut-parleur :** permet d'activer le haut-parleur. •
- **Silencieux :** permet de désactiver l'entrée audio. •
- **En attente :** permet de mettre l'appel en cours en attente. •
- **Ajouter :** passer un nouvel appel. Le premier appel est mis en attente. **•**

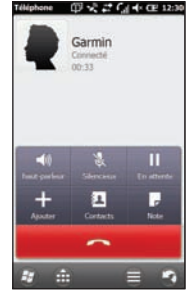

- **Basculer :** permet de basculer entre l'appel en cours et celui en attente, le cas échéant. **•**
- **Contacts :** permet d'afficher vos contacts. **•**
- **Note** : permet d'écrire une note associée à l'appel. Vous pouvez afficher la note en touchant l'appel dans votre historique. **•**
- **e**: permet d'afficher les options suivantes : •
	- **Eteindre la fonction mains libres** : permet d'éteindre la fonction mains libres (si elle est disponible). ◦
	- **Enregistrer** : permet d'enregistrer l'appel téléphonique. ◦
	- **Calendrier** : permet d'afficher le calendrier. ◦
	- **Historique** : permet d'afficher l'historique des appels. ◦
	- **Conférence** : permet de démarrer un appel de conférence, si vous avez un appel en attente et un autre appel actif. ◦

Le téléphone masque ces options si vous êtes en ligne et n'interagissez pas avec le téléphone pendant 4 secondes. Pour afficher de nouveau les options, appuyez sur la touche **Marche/Arrêt**.

# <span id="page-23-0"></span>**Réception d'un appel**

Lorsqu'un appel entrant arrive, la page Appel entrant s'affiche. Sélectionnez une option :

- Touchez **Répondre** pour prendre l'appel.
- Touchez **Ignorer** pour rejeter l'appel ou l'envoyer vers la boîte vocale, si elle est configurée. •
- Touchez **Ignorer avec SMS** pour envoyer un SMS/message texte à l'appelant. Cela renverra également l'appel vers la boîte vocale, si elle est configurée.

Si vous répondez à un appel alors que vous êtes déjà en ligne, l'appel d'origine est mis en attente.

#### **Enregistrement d'un appel téléphonique**

- 1. Pendant un appel téléphonique, touchez > **Enregistrer**.
- 2. Une fois l'enregistrement terminé, touchez > **Arrêter l'enregistrement**.

Pour écouter l'enregistrement, appuyez sur la touche **4**. puis touchez **Notes**.

## **Fin d'appel**

Pour raccrocher, appuyez sur la touche  $\blacksquare$ .

### **Configuration de la boîte vocale**

- 1. Appuyez sur la touche  $H$ .
- 2. Touchez **Paramètres** > **Personnel** >**Téléphone**.
- 3. Dans le menu déroulant en haut de l'écran, sélectionnez **Services**.
- 4. Touchez **Boîte vocale et messages texte** > **Obtenir les paramètres**.
- 5. Vérifiez que votre numéro de boîte vocale est correct, puis touchez **OK**.

## <span id="page-24-0"></span>**Appel de la messagerie vocale**

- 1. Appuyez sur la touche  $\Box$
- 2. Touchez
- 3. Touchez **1** et maintenez votre pression.

# **Appel de conférence**

**REMARQUE** : seuls certains réseaux de téléphonie mobile prennent en charge les appels de conférence. Pour plus d'informations, contactez votre fournisseur de services.

- 1. Appelez le premier numéro de téléphone.
- 2. Touchez **Ajouter**.
- 3. Appelez le deuxième numéro de téléphone.
- 4. Touchez **Conférence**.

Pour voir les autres membres de l'appel de conférence, touchez **Plus**.

Si vous recevez un appel alors que vous êtes déjà en ligne, vous pouvez démarrer un annel de conférence en touchant **Conférence**.

#### **Discussion en privé pendant un appel de conférence**

Vous pouvez parler en privé avec un autre membre de l'appel de conférence.

- 1. Pendant l'appel de conférence, touchez **Plus**.
- 2. Touchez le contact avec lequel vous souhaitez vous entretenir en privé, puis touchez **Privé**. Les autres membres de l'appel de conférence peuvent continuer à se parler.
- 3. Pour mettre fin à la conversation privée, touchez **Conférence**.

## <span id="page-25-0"></span>**Affichage de l'historique des appels**

- 1. Appuyez sur la touche  $\Box$ .
- 2. Touchez G, si nécessaire.
- 3. Touchez un numéro ou un contact dans la liste pour afficher votre historique des appels pour ce numéro ou contact.
- 4. Si un appel de la liste est marqué d'une icône **, et fouchez l'appel pour** afficher les notes qui lui sont associées.
- 5. Sélectionnez une option :
	- Touchez **Appeler** ou appuyez sur la touche **pour passer** un appel.
	- Touchez **Texte** pour envoyer un message texte. •
	- Touchez **Plus** pour afficher des informations sur le contact, le cas échéant. •
	- Touchez pour obtenir plus d'options : **Enregistrer dans contacts**, **Supprimer**, et **Envoyer ma position**.

#### **Effacement de l'historique des appels**

- 1. Appuyez sur la touche  $\blacksquare$ .
- 2. Touchez  $\mathbb{C}$ .
- 3. Touchez **B** > **Effacer tout**.

## **Mise hors tension du téléphone**

- 1. Appuyez sur la touche  $27$ .
- 2. Touchez **Paramètres** > **Gestionnaire sans fil** > **Téléphone**.

## **Activation du mode avion**

- 1. Appuyez sur la touche  $\sim$
- 2. Touchez **Paramètres** > **Gestionnaire sans fil** > **Mode avion**.

Lorsque le Mode avion est activé, le téléphone, le réseau et les fonctions Bluetooth et GPS sont désactivés. Vous ne pouvez pas envoyer ni recevoir de nouvel e-mail ou de SMS/MMS.

# <span id="page-26-0"></span>**Gestion de vos contacts**

## **Ajout d'un contact**

- 1. Appuyez sur la touche ...
- 2. Touchez  $\boxed{1}$  >  $\bigoplus$  > **Nouveau contact.**
- 3. Touchez une option.
- 4. Touchez un élément pour saisir les informations correspondantes. Touchez **Terminé** une fois que vous avez terminé.
- 5. Touchez  $\bigcirc$  pour enregistrer le contact.

## **Appel d'un contact**

- 1. Appuyez sur la touche
- 2. Touchez  $\boxed{1}$
- 3. Touchez un contact.
- 4. Touchez **Téléphone**.

## **Recherche d'un contact**

- 1. Appuyez sur la touche  $\blacksquare$ .
- 2. Touchez  $\Box$  >  $\Box$
- 3. Saisissez le nom de contact.

#### **A propos de votre annuaire d'entreprise**

Vous pouvez effectuer une recherche dans votre annuaire d'entreprise, le cas échéant. Vous devez tout d'abord paramétrer l'appareil pour qu'il utilise le serveur Microsoft® Exchange de votre entreprise. Une connexion Internet active est requise.

#### **A propos des Pages blanches**

Vous pouvez effectuer une recherche dans les pages blanches régionales. Ce service peut être proposé sous forme d'abonnement payant aux services connectés. Cette fonction requiert une connexion de données.

#### **Recherche dans un répertoire**

- 1. Appuyez sur la touche  $\blacksquare$ .
- 2. Touchez  $\mathbf{R} > \mathbf{Q}$ .
- 3. Touchez **Plus**.
- 4. Sélectionnez un répertoire.

## <span id="page-27-0"></span>**Navigation vers un contact**

- 1. Appuyez sur la touche  $\blacksquare$ . **Astuce :** vous pouvez également toucher **Recherche** > **Contacts**.
- 2. Touchez  $\|\cdot\|$
- 3. Sélectionnez un contact.
- 4. Touchez **Aller !**.

### **Ajout d'un contact aux favoris**

Vous pouvez inclure jusqu'à 18 contacts dans les favoris.

- 1. Appuyez sur la touche **.**
- 2. Touchez  $2 \times 2$
- 3. Touchez le contact à ajouter.

## **Copie de contacts vers votre carte SIM**

- 1. Appuyez sur la touche  $H$ .
- 2. Touchez **Paramètres** > **Applications** > **Téléphone et contacts** > **Gestionnaire SIM**.
- 3. Touchez **Menu** > **Récupérer depuis Contacts**.
- 4. Sélectionnez les contacts à copier sur la carte SIM ou touchez **Menu** > **Tout sélectionner**.
- 5. Touchez **Récupérer**.

#### <span id="page-28-0"></span>**Copie des données de votre carte SIM vers Contacts**

- 1. Appuyez sur la touche  $\mathbb{H}$ .
- 2. Touchez **Paramètres** > **Applications** > **Téléphone et contacts** > **Gestionnaire SIM**.
- 3. Sélectionnez les contacts de votre carte SIM à copier dans vos contacts, ou touchez **Menu** > **Tout sélectionner**.
- 4. Touchez **Menu** > **Copier vers Contacts**.
- 5. Touchez **Copier**.

## **Ajout de données sur votre carte SIM**

- 1. Appuyez sur la touche  $H$
- 2. Touchez **Paramètres** > **Applications** > **Téléphone et contacts** > **Gestionnaire SIM**.
- 3. Touchez **Nouveau**.
- 4. Saisissez un nom et un numéro de téléphone.
- 5. Touchez **Terminé**.

#### **Modification de données sur votre carte SIM**

- 1. Appuyez sur la touche  $\mathbb{Z}$ .
- 2. Touchez **Paramètres** > **Applications** > **Téléphone et contacts** > **Gestionnaire SIM**.
- 3. Sélectionnez le contact à modifier, puis touchez **Menu** > **Modifier**.
- 4. Modifiez le nom et le numéro de téléphone.
- 5. Touchez **Terminé**.

# <span id="page-29-0"></span>**Recherche de positions**

Le menu Rechercher propose plusieurs catégories que vous pouvez utiliser pour rechercher des positions.

**REMAROUE** : selon la version des données cartographiques intégrées sur votre appareil, les noms de boutons peuvent varier et les étapes se dérouler dans un ordre légèrement différent de celui présenté ci-dessous.

## **Définition de votre position d'origine**

Vous pouvez enregistrer un favori intitulé « Domicile » et générer rapidement un itinéraire qui conduit à cette position.

- 1. Depuis l'écran d'accueil, touchez **Rechercher** > **Domicile**.
- 2. Touchez **Saisir mon adresse**, **Utiliser la position actuelle** ou **Utiliser les destinations récentes**.

#### **Retour maison**

Une fois votre position d'origine enregistrée, vous pouvez créer un itinéraire pour y parvenir.

Touchez **Rechercher** > **Domicile**.

# **Recherche d'une adresse**

- 1. Depuis l'écran d'accueil, touchez **Rechercher** > **Adresses**.
- 2. Le cas échéant, touchez  $\bigcirc$  pour modifier l'état, le pays ou la province.
- 3. Pour rechercher toutes les villes, touchez **Rechercher toutes les villes**. Vous pouvez également toucher **Saisir la ville**, saisir l'intégralité ou une partie du nom, puis toucher la ville souhaitée dans la liste qui s'affiche.
- 4. Saisissez tout ou partie du numéro ou du nom de la rue, puis touchez **Terminé**. Touchez la rue dans la liste.
- 5. Saisissez le numéro de rue et touchez **Terminé**.
- 6. Touchez l'adresse correcte dans la liste.

# <span id="page-30-0"></span>**Options de la page Aller !**

Dès que vous trouvez une position, une page d'informations apparaît, affichant l'adresse et le numéro de téléphone (s'il est connu) de la position.

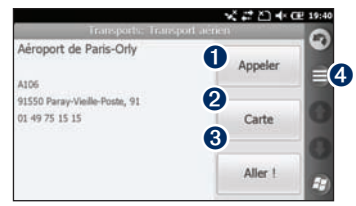

- **O** Touchez ce bouton pour composer le numéro de téléphone de la position, le cas échéant.
- **2** Touchez ce bouton pour afficher la position sur la carte.
- **8** Touchez ce bouton pour créer un itinéraire menant à la position.
- **O** Touchez pour afficher plus d'options.

# **Recherche d'une position à proximité**

- Recherchez une position.
- 2. Sur la page d'informations, touchez > **Recherche à proximité**.
- 3. Sélectionnez une option de recherche de position.

### **Informations supplémentaires sur les positions**

Cette fonction requiert une connexion de données. Ce service est uniquement disponible dans certaines zones.

- 1. Recherchez une position.
- 2. Sur la page d'informations, touchez > **Recherche à proximité** > **Services connectés** > **WiKiKnow**.

Le navigateur s'ouvre alors sur une page Web contenant des informations sur la position sélectionnée.

# <span id="page-31-0"></span>**Envoi d'une position**

Vous pouvez rechercher une position et l'envoyer à vos contacts par messagerie ou e-mail.

- 1. Recherchez une position.
- 2. Sur la page d'informations, touchez > **Envoyer la position**.
- 3. Touchez un compte.
- 4. Pour joindre une carte de votre position, touchez **Oui**.
- 5. Pour modifier le message, touchez
- 6. Touchez un contact.
- 7. Touchez Envoyer.

## **Modification de la zone de recherche**

Par défaut, votre nüvifone recherche des positions proches de votre position actuelle.

#### **Recherche d'une position proche de votre itinéraire**

- 1. Depuis l'écran d'accueil, touchez **Rechercher**.
- 2. Touchez  $\bigoplus$  > **Proche de.**
- 3. Touchez l'option appropriée, puis touchez **Terminé**.

#### **Recherche d'une position proche d'une autre ville**

- 1. Depuis l'écran d'accueil, touchez **Rechercher**.
- $2.$  Touchez  $\bigoplus$  > **Proche** de.
- 3. Touchez **Proche autre**.
- 4. Touchez **Saisir la ville** ou **Parcourir carte**.
- 5. Recherchez la position, puis touchez **Terminé**.

## **Recherche d'un point d'intérêt**

Les cartes détaillées chargées dans votre nüvifone contiennent des millions de points d'intérêt, tels que des restaurants, des hôtels et des centres auto.

#### <span id="page-32-0"></span>**Recherche par catégorie**

- 1. Depuis l'écran d'accueil, touchez **Rechercher** > **Points d'intérêt**.
- 2. Touchez une catégorie.
- 3. Touchez une sous-catégorie ou touchez **Toutes les catégories**. La liste des lieux situés à proximité de votre position actuelle s'affiche.
- 4. Pour affiner la recherche, touchez le champ d'entrée de données en haut de l'écran, saisissez le texte, puis touchez **Terminé**.
- 5. Touchez l'élément souhaité.

#### **Recherche par nom**

- 1. Depuis l'écran d'accueil, touchez **Rechercher** > **Points d'intérêt**.
- 2. Touchez **Chercher par nom**, saisissez tout ou partie du nom, puis touchez **Terminé**.
- 3. Touchez l'élément souhaité.

## **Recherche d'une position à l'aide de la recherche locale**

La recherche locale vous permet de rechercher les informations de position les plus récentes. Outre la recherche par nom, vous pouvez également saisir des noms de catégories, tels que « salon » ou « café », pour trouver une position.

La recherche locale n'est pas disponible dans toutes les zones. Cette fonction requiert une connexion de données.

- 1. Depuis l'écran d'accueil, touchez **Rechercher** > **Adresses**.
- 2. Saisissez le terme à rechercher, puis touchez **Terminé**.
- 3. Touchez l'élément souhaité.

**Astuce :** vous pouvez également effectuer une recherche à l'aide des services connectés. Touchez **Services connectés** > **Recherche locale**.

# <span id="page-33-0"></span>**Recherche de favoris**

- 1. Depuis l'écran d'accueil, touchez **Rechercher** > **Favoris**.
- 2. Pour effectuer la recherche par nom, touchez la zone en haut de l'écran, saisissez tout ou partie du nom, puis touchez **Terminé**.
- 3. Touchez l'élément souhaité.

#### **Enregistrement d'une position trouvée**

- 1. Recherchez un élément.
- 2. Touchez cet élément pour ouvrir la page d'informations.
- 3. Touchez > **Enregistrer dans les favoris**.

#### **Enregistrement de ma position actuelle**

- 1. Depuis l'écran d'accueil, touchez **Afficher carte**.
- 2. Touchez l'icône du véhicule.
- 3. Touchez  $\bigcirc$  **> Enregistrer dans les favoris**.

## **Recherche de destinations récentes**

Le nüvifone stocke les 40 dernières positions trouvées.

- 1. Depuis l'écran d'accueil, touchez **Rechercher** > **Destinations récentes**.
- 2. Touchez l'élément souhaité.

## **Recherche d'une position à l'aide de la carte**

Utilisez l'une des méthodes suivantes pour ouvrir la carte pour trouver une position :

- Touchez **Rechercher** > **Parcourir carte.** •
- Touchez **Afficher la carte** et touchez n'importe quel point de cette carte. •

#### <span id="page-34-0"></span>**Parcourir la carte**

- Touchez et faites glisser la carte pour visionner d'autres régions. •
- Touchez  $\triangleq$  ou  $\triangleq$  pour effectuer un zoom avant ou arrière. •
- Touchez n'importe où sur la carte. Une flèche indique la position. •
- Touchez  $\bigcirc$  pour afficher plus d'options. •
- Lorsque vous effectuez un zoom arrière, la carte se transforme en carte en relief numérique, affichant les contours de votre région. •
- Continuez jusqu'au zoom arrière maximum pour afficher le globe terrestre. Touchez et faites glisser pour faire tourner le globe. •

**REMARQUE :** vous pouvez consulter des informations cartographiques détaillées uniquement lorsque les cartes des régions correspondantes sont chargées sur votre nüvifone.

## **Recherche de villes**

- 1. Depuis l'écran d'accueil, touchez **Rechercher** > **Villes**. La liste des villes situées à proximité de votre position actuelle s'affiche.
- 2. Pour effectuer une recherche par nom, touchez le champ de texte situé en haut de l'écran, saisissez le nom, puis touchez **Terminé**.
- 3. Touchez une ville.

## <span id="page-35-0"></span>**Recherche d'intersections**

- 1. Depuis l'écran d'accueil, touchez **Rechercher** > **Intersection**.
- 2. Le cas échéant, sélectionnez l'état, le pays ou la province.
- 3. Pour rechercher toutes les villes, touchez **Rechercher toutes les villes**. Vous pouvez également toucher **Saisir la ville**, saisir tout ou partie du nom, puis sélectionner la ville souhaitée.
- 4. Saisissez tout ou partie du numéro ou du nom de la première rue et touchez la rue souhaitée.
- 5. Saisissez tout ou partie du numéro ou du nom de la deuxième rue, puis touchez la rue souhaitée.
- 6. Touchez l'intersection correcte dans la liste.

# **Saisie de coordonnées**

Si vous connaissez les coordonnées géographiques de votre destination, vous pouvez utiliser votre nüvifone pour y accéder. Ceci peut être tout particulièrement utile en cas de chasse au trésor.

- 1. Depuis l'écran d'accueil, touchez **Rechercher** > **Coordonnées**.
- 2. Touchez un champ, puis saisissez les coordonnées.
- 3. Une fois le champ renseigné, touchez **Suivant**.

#### **Recherche d'un texte sélectionné**

Vous pouvez rechercher des informations de position pour le texte sélectionné dans votre navigateur Web.

- 1. Faites glisser pour sélectionner le texte.
- 2. Touchez la barre d'état.
- 3. Dans le menu déroulant en haut de l'écran, sélectionnez **Rechercher**.
- 4. Sélectionnez une option pour rechercher la position.
## **Suivi d'un itinéraire**

Une fois que vous avez sélectionné une position et touché **Aller !**, votre nüvifone crée un itinéraire vers cette position. Une ligne magenta marque votre itinéraire.

Tout au long de votre trajet, votre nüvifone vous guide jusqu'à votre destination avec des instructions vocales, des flèches sur la carte et des indications en haut de la carte. Votre destination est signalée par un drapeau à damiers.

Si vous déviez de l'itinéraire initial, votre nüvifone recalcule l'itinéraire et fournit de nouvelles indications.

Une icône de limite de vitesse s'affiche lorsque vous roulez sur les routes principales. Cette icône indique la limite de vitesse à respecter sur la route que vous empruntez.

#### **Utilisation de la carte de navigation**

Depuis l'écran d'accueil, touchez **Afficher carte** pour ouvrir la carte.

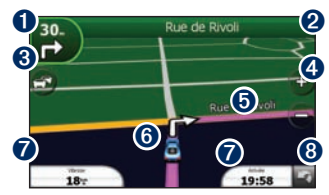

- **O** Touchez pour afficher le prochain changement de direction.
- ➋ Touchez pour afficher les détails de l'itinéraire.
- $\Theta$  Touchez pour afficher le menu Trafic, le cas échéant. Les services du menu Trafic nécessitent un abonnement spécifique et engendrent des frais supplémentaires.
- $\bullet$  Touchez pour effectuer un zoom avant ou arrière.
- **O** Touchez un point de la carte pour parcourir cette dernière.
- **O** Touchez pour afficher la page Où suisje ?.
- $\bullet$  Touchez pour afficher le calculateur de voyage.
- **<sup>3</sup>** Touchez pour revenir à l'écran d'accueil.

### **Affichage des détails de l'itinéraire**

Lorsque vous suivez un itinéraire, vous pouvez afficher tous les changements de direction pour l'ensemble de l'itinéraire, ainsi que la distance à parcourir entre deux changements de direction.

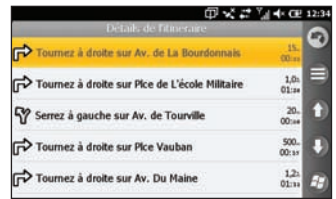

Pour ouvrir les détails de l'itinéraire, procédez de l'une des manières suivantes :

- Lorsque vous naviguez vers une destination, touchez la barre de texte située en haut de la carte. •
- Appuyez sur la touche  $\mathcal{F}$ . Touchez **Outils** > **Détails de l'itinéraire**. •

### **Affichage du prochain changement de direction**

Lorsque vous suivez un itinéraire, la carte affiche le prochain changement de direction, ainsi que les distance et temps restants avant d'atteindre ce prochain changement.

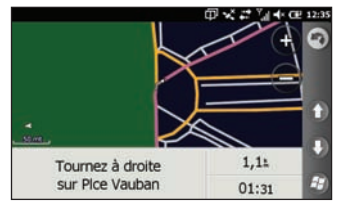

- 1. Lorsque vous suivez un itinéraire vers une destination, touchez la bulle de changement de direction sur la carte, ou touchez un changement de direction dans la liste des changements de direction de l'itinéraire.
- 2. Touchez les flèches pour afficher davantage de changements de direction sur l'itinéraire.
- 3. Touchez  $\blacktriangleright$  **Vocal** pour activer la commande vocale.

### **Affichage réaliste des intersections**

Si cette option est disponible pour votre itinéraire, la carte affiche une vue de l'intersection suivante et vous indique la voie sur laquelle vous devez vous insérer. Touchez la bulle de changement de direction sur la carte pour afficher l'intersection au lieu du prochain changement de direction.

### **Affichage du calculateur de voyage**

Le calculateur de voyage indique votre vitesse actuelle et vous fournit des statistiques utiles sur votre trajet.

Si vous faites de fréquents arrêts, ne mettez pas le nüvifone hors tension de sorte qu'il puisse évaluer avec précision le temps écoulé pendant le voyage.

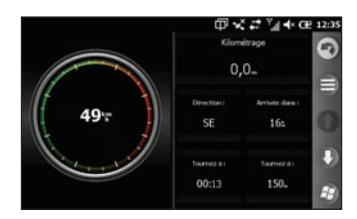

Pour ouvrir le calculateur de voyage, procédez de l'une des manières suivantes :

- Touchez **Vitesse**, **Arrivée**, ou **Cap** sur la carte. •
- Appuyez sur la touche  $\mathcal{H}$ . Touchez **Outils** > **Calculateur de voyage**. •

#### **Réinitialisation du calculateur de voyage**

Réinitialisez le calculateur de voyage avant votre départ.

- 1. En consultant la carte, touchez **Vitesse**, **Arrivée**, ou **Cap**.
- 2. Touchez  $\bigoplus$
- 3. Sélectionnez un élément à réinitialiser.

## **Suivi d'un détour**

- 1. Lorsque vous suivez un itinéraire. touchez **.**
- 2. Touchez **Détour**.

Si l'itinéraire suivi est la seule option possible, le nüvifone ne calcule pas de détour.

## **Arrêt de l'itinéraire**

- 1. Lorsque vous suivez un itinéraire. touchez **...**
- 2. Touchez **Arrêter**.

### **Ajout de points à l'itinéraire actif**

- 1. Lorsque vous suivez un itinéraire, touchez la barre de texte en haut de la carte.
- 2. Touchez  $\bigoplus$  > Modifier.
- 3. Touchez **Ajouter un point de départ** ou **Ajouter une destination**.
- 4. Choisissez la méthode à utiliser pour ajouter un point intermédiaire.

#### 5. Touchez **Terminé** une fois que vous avez terminé.

Vous pouvez également ajouter des étapes à un itinéraire à l'aide du bouton Rechercher.

Lorsque vous suivez un itinéraire, touchez **Rechercher** pour rechercher un arrêt immédiat. Touchez **Aller !**. Lorsque cela vous est proposé, définissez le point comme étape dans l'itinéraire actif, puis touchez **Oui**.

### **Enregistrement de l'itinéraire actif**

Vous pouvez enregistrer l'itinéraire que vous parcourez actuellement pour le réutiliser ultérieurement.

- 1. Appuyez sur la touche  $H$
- 2. Touchez **Outils** > **Gérer mes données** > **Itinéraires**.
- 3. Touchez **Itinéraire actif**.
- 4. Touchez **D** > **Enregistrer.**
- 5. Touchez **OK**.

## **A propos du trafic**

Ce service peut être proposé sous forme d'abonnement payant aux services connectés et n'est disponible que dans certaines zones. Cette fonction requiert une connexion de données.

**REMARQUE :** Garmin et ASUS déclinent toute responsabilité quant à l'exactitude des informations sur le trafic.

#### **A propos de l'icône de trafic**

Lorsque vous recevez des informations sur la circulation, une icône de trafic apparaît dans le coin supérieur gauche de la page Carte. L'icône de trafic change de couleur selon le degré de gravité des problèmes de circulation sur votre itinéraire ou sur la route que vous empruntez actuellement.

**Transparent :** informations sur le trafic indisponibles.

**Vert :** indique un trafic fluide.

**Jaune :** le trafic est normal. Toutefois, un problème de circulation est survenu – ralentissement du trafic.

**Rouge :** le trafic est interrompu ou très ralenti – grave problème de circulation.

#### **Trafic sur votre itinéraire**

Lors du calcul de l'itinéraire, le nüvifone prend en compte les conditions de circulation actuelles et optimise automatiquement l'itinéraire pour qu'il soit le plus rapide possible. En cas de problème de circulation important pendant que vous suivez un itinéraire, le nüvifone recalcule automatiquement l'itinéraire. Le problème de circulation ne sera pas nécessairement contourné si aucun autre itinéraire ne peut être proposé.

#### Suivi d'un itinéraire

En cas de problème de circulation peu important sur votre itinéraire, l'icône de trafic affiche le temps supplémentaire qu'il faut ajouter à votre itinéraire. Le calcul de ce retard est inclus dans l'estimation de l'heure d'arrivée.

#### **Contournement manuel du trafic sur votre itinéraire**

- 1. Sur la page Carte, touchez l'icône de trafic.
- 2. Touchez **Trafic sur l'itinéraire**.
- 3. Touchez **Eviter**.

Le problème de circulation ne sera pas nécessairement contourné si aucun autre itinéraire ne peut être proposé.

#### **Affichage de la carte de trafic**

La carte du trafic indique l'état de la circulation et les ralentissements sur les routes à proximité au moyen de codes couleur.

1. Sur la page Carte, touchez l'icône de trafic.

#### 2. Touchez **Afficher la carte de trafic**.

Pour revenir à la carte standard, touchez l'icône de trafic, puis **Afficher la carte standard**.

#### **Affichage des problèmes de circulation**

- 1. Sur la page Carte, touchez l'icône de trafic.
- 2. Touchez **Recherche de trafic** pour afficher la liste des problèmes de circulation.
- 3. Touchez un élément de la liste pour afficher le problème sur une carte ainsi que des détails sur le problème. S'il y a plusieurs problèmes de circulation, touchez les flèches pour passer aux autres ralentissements.

## **Utilisation des outils de navigation**

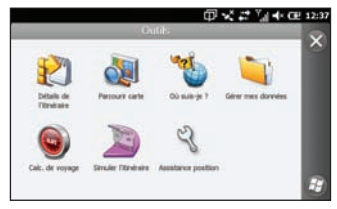

### **Parcourir la carte**

- 1. Pour ouvrir l'application Parcourir la carte, procédez de l'une des manières suivantes :
	- Appuyez sur la touche  $H$  et touchez **Outils** > **Parcourir la carte**. •
	- Touchez **Afficher la carte**, puis touchez n'importe quel point de cette carte. •
- 2. Faites glisser pour déplacer la carte.
- 3. Touchez **+** pour effectuer un zoom avant. Touchez **-** pour effectuer un zoom arrière.
- 4. Touchez une position sur la carte, puis pour afficher davantage d'options.

### **Utilisation de la page Où suis-je ?**

La page **Où suis-je ?** affiche des informations relatives à votre position actuelle. Cette fonction est utile si vous souhaitez communiquer rapidement votre position aux services d'urgence.

- 1. Pour ouvrir la page Où suis-je ?, procédez de l'une des manières suivantes :
	- Appuyez sur la touche  $\mathbb{H}$  et touchez **Outils** > **Où suis-je ?**. •
	- Touchez **Afficher carte**, puis touchez l'icône du véhicule. •
- 2. Touchez un bouton pour afficher les positions les plus proches de cette catégorie.
- $3.$  Touchez  $\bigcirc$  pour afficher plus d'options.

## **Utilisation des favoris**

#### **Enregistrement d'une position dans les favoris**

- 1. Recherchez l'élément à marquer en tant que favori.
- 2. Sur la page Aller !, touchez  $\blacksquare$ **Enregistrer dans les favoris**.

#### **Enregistrement de ma position actuelle**

- 1. Depuis l'écran d'accueil, touchez **Afficher carte**.
- 2. Touchez l'icône du véhicule.
- 3. Touchez  $\bigoplus$  > Enregistrer dans les **favoris**.

### **Modification des favoris**

- 1. Appuyez sur la touche  $H$ .
- 2. Touchez **Outils** > **Gérer mes données** > **Favoris**.
- 3. Touchez un favori.
- 4 Touchez  $\bigoplus$ .
- 5. Apportez les modifications nécessaires.

#### **Suppression d'un favori**

- 1. Appuyez sur la touche  $\mathbb{R}$ .
- 2. Touchez **Outils** > **Gérer mes données** > **Favoris**.
- 3. Touchez un favori.
- 4. Touchez **Supprimer**.

## **Utilisation des itinéraires**

#### **Planification d'un itinéraire**

- 1. Appuyez sur la touche  $\mathbb{Z}$ .
- 2. Touchez **Outils** > **Gérer mes données** > **Itinéraires**.
- $3$  Touchez  $\bigoplus$  > **Nouveau**.
- 4. Sélectionnez un point de départ.
- 5. Sélectionnez une destination finale.
- 6. Ajoutez des étapes selon les besoins ou touchez **Aucun**.
- 7. Touchez votre préférence pour le calcul de l'itinéraire.
- 8. Touchez > **Enregistrer** pour enregistrer l'itinéraire.

#### **Ajout d'étapes à un itinéraire enregistré**

- 1. Appuyez sur la touche  $H$
- 2. Touchez **Outils** > **Gérer mes donnée**s > **Itinéraires**.
- 3. Touchez un itinéraire.
- 4. Touchez > **Modifier/examiner les points**.
- 5. Touchez **Ajouter un point de départ** ou **Ajouter une destination**.
- 6. Choisissez la méthode à utiliser pour ajouter un point intermédiaire.
- 7. Touchez **Terminé** une fois que vous avez terminé.

#### **Modification d'un itinéraire enregistré à l'aide de la carte**

- 1. Appuyez sur la touche  $H$ .
- 2. Touchez **Outils** > **Gérer mes données** > **Itinéraires**.
- 3. Touchez un itinéraire.
- 4. Touchez > **Tracer l'itinéraire**.
- 5. Touchez un point de la carte.
- 6. Touchez **exter** > Ajouter.

#### **Suppression d'un itinéraire enregistré**

- 1. Appuyez sur la touche  $H$
- 2. Touchez **Outils** > **Gérer mes données** > **Itinéraires**.
- 3. Touchez un itinéraire.
- 4. Touchez **Supprimer**.

#### **Suivi d'un itinéraire enregistré**

- 1. Appuyez sur la touche  $\mathbb{Z}$ .
- 2. Touchez **Outils** > **Gérer mes données** > **Itinéraires**.
- 3. Touchez l'itinéraire que vous voulez suivre.
- 4. Touchez **Aller !**.

### **Simulation d'un itinéraire**

Si le GPS est désactivé, vous pouvez simuler le parcours de l'itinéraire.

- 1. Appuyez sur la touche  $\mathbb{Z}$ .
- 2. Touchez **Paramètres** > **Navigation** > **GP**S > **Etat du GPS** > > **Désactiver le GPS**.
- 3. Recherchez une destination, puis touchez **Aller !**.
- 4. Touchez **Outils** > **Simuler l'itinéraire**.

#### **Contournement d'une route ou d'une zone**

- 1. Appuyez sur la touche  $H$ .
- 2. Touchez **Paramètres** > **Navigation** > **Définition d'itinéraires** > **Réglage**   $du$  contournement  $\geq \bigoplus$ **Personnalisé** > **Ajouter une nouvelle route ou Ajouter une nouvelle zone**.
- 3. Sélectionnez la route ou la zone à éviter, puis touchez **Suivant**.
- 4. Touchez **OK** pour enregistrer le contournement.

#### **Modification des contournements**

- 1. Appuyez sur la touche  $\mathbb{Z}$ .
- 2. Touchez **Paramètres** > **Navigation** > **Définition d'itinéraires** > **Réglage**   $du$  contournement  $> \bigoplus$  > **Personnalisé** > **Afficher la liste**.
- 3. Touchez le contournement que vous voulez modifier.
- 4. Sélectionnez une option.

#### **Désactivation des contournements**

- 1. Appuyez sur la touche  $\mathbb{Z}$ .
- 2. Touchez **Paramètres** > **Navigation** > **Définition d'itinéraires** > **Réglage du contournement**.
- 3. Décochez la case Contournement.

# **Utilisation des tracés**

#### **Enregistrement d'un tracé**

Vous pouvez enregistrer le trajet parcouru (appelé « tracé ») et l'afficher sur la carte sous forme de pointillés.

- 1. Appuyez sur la touche  $\mathbb{Z}$
- 2. Touchez **Outils** > **Gérer mes données** > **Tracés**.
- $3$  Touchez  $\bigoplus$  > **Paramètres**.
- 4. Sélectionnez les options d'enregistrement.

Une fois les tracés enregistrés, vous pouvez les sauvegarder et les afficher sur la carte.

#### **Sauvegarde d'un tracé**

- 1. Appuyez sur la touche  $H$ .
- 2. Touchez **Outils** > **Gérer mes données** > **Tracés**.
- 3. Touchez > **Enregistrer le tracé actif**.
- 4. Touchez **Enregistrer**.

Après avoir sauvegardé un tracé, il est recommandé d'effacer la mémoire des tracés en touchant **Effacer le tracé actif**.

Les tracés sauvegardés apparaissent automatiquement sur la carte.

#### **Affichage d'un tracé sauvegardé et attribution d'un nouveau nom**

- 1. Appuyez sur la touche  $H$ .
- 2. Touchez **Outils** > **Gérer mes données** > **Tracés**.
- 3. Touchez un tracé.
- 4. Pour afficher le tracé sur la carte,  $touchez \bigoplus$  > Carte.
- 5. Pour renommer ou supprimer le tracé, touchez **eta** > **Renommer**, puis sélectionnez une option.

## **Utilisation des services connectés**

### **A propos des services connectés**

Utilisez les services connectés pour rechercher des informations liées à votre position, telles que la météo en direct, les horaires de vol et des photos. Vous pouvez également effectuer des recherches locales en utilisant Internet.

Ces services sont disponibles uniquement dans certaines zones.

Des services supplémentaires sont disponibles avec un abonnement. Pour en savoir plus, rendez-vous sur [www.garminasus.co](www.garminasus.com)m.

Votre téléphone doit être équipé d'une connexion de données pour accéder aux services connectés. Les tarifs standard de transfert de données s'appliquent.

### **Recherche du prix des carburants**

Ce service peut être proposé sous forme d'abonnement payant aux services connectés. Cette fonction requiert une connexion de données.

- 1. Depuis l'écran d'accueil, touchez **Services connectés**.
- 2. Touchez **Prix des carburants**.
- 3. Touchez > **Changer de catégorie**.
- 4. Touchez un type de carburants, puis touchez  $\bigcirc$ . La liste des carburants à proximité de votre position actuelle s'affiche.
- 5. Pour trier en fonction du prix, touchez Trier. Pour trier en fonction de la distance, touchez à nouveau Trier.
- 6. Touchez un élément dans la liste.

**ASTUCE :** vous pouvez également accéder aux prix des carburants sous **Rechercher** > **Points d'intérêt** > **Carburant** > **Prix des carburants**.

### **Recherche d'événements locaux**

Recherchez des événements à venir, par exemple des expositions d'art et des événements sportifs. Ce service peut être proposé sous forme d'abonnement payant aux services connectés. Cette fonction requiert une connexion de données.

- 1. Depuis l'écran d'accueil, touchez **Services connectés**.
- 2. Touchez **Evénements locaux**.
- 3. Touchez une catégorie.
- 4. Touchez les flèches ou la date pour sélectionner une date différente, si nécessaire.
- 5. Touchez un événement pour obtenir des informations supplémentaires.
- 6. Pour ajouter l'événement comme rendez-vous dans votre calendrier, touchez **Me le rappeler**. Si l'événement débute dans les deux heures qui viennent, vous pouvez toucher **Aller !** pour naviguer jusqu'à l'événement souhaité.

**ASTUCE :** vous trouverez également des événements locaux en touchant

#### **Recherche** > **Points d'intérêt** > **Divertissement** > **Evénements locaux**.

### **Recherche des horaires des films**

Ce service peut être proposé sous forme d'abonnement payant aux services connectés. Cette fonction requiert une connexion de données.

- 1. Depuis l'écran d'accueil, touchez **Services connectés**.
- 2. Touchez **Horaires des films**.
- 3. Touchez les flèches ou la date pour sélectionner une date différente, si nécessaire.
- 4. Touchez **Rechercher par titre de film** ou **Rechercher par cinéma**.
- 5. Touchez un titre de film et un cinéma.
- 6. Touchez un horaire pour l'ajouter comme rendez-vous dans votre calendrier. Si le film débute dans les deux heures qui viennent, vous pouvez toucher **Aller !** pour créer un itinéraire.

**ASTUCE** : vous trouverez également les horaires des films en touchant **Recherche** > **Points d'intérêt** > **Divertissement** > **Horaires des films**.

## **Recherche d'un parking**

Ce service peut être proposé sous forme d'abonnement payant aux services connectés. Cette fonction requiert une connexion de données.

- 1. Depuis l'écran d'accueil, touchez **Recherche** > **Points d'intérêt** > **Centres Auto** > **Parking connecté**.
- 2. Touchez une position dans la liste pour afficher des informations supplémentaires.

### **Téléchargement des alertes radars**

## **Attention**

Garmin et ASUS déclinent toute responsabilité quant à l'exactitude ou aux conséquences de l'utilisation d'un point d'intérêt personnalisé ou d'une base de données d'alertes radars.

Ce service peut être proposé sous forme d'abonnement payant aux services connectés. Cette fonction requiert une connexion de données.

- 1. Depuis l'écran d'accueil, touchez **Services connectés**.
- 2. Touchez **Alertes Radars**.
- 3. Touchez une ou plusieurs régions dans la liste, puis **Terminé**.

### **Utilisation du répertoire téléphonique des Pages blanches**

Ce service peut être proposé sous forme d'abonnement payant aux services connectés. Cette fonction requiert une connexion de données.

#### **Recherche par nom**

- 1. Depuis l'écran d'accueil, touchez **Services connectés**.
- 2. Touchez **Pages blanches** > **Par nom**.
- 3. Saisissez le nom de famille, puis touchez **Terminé**.
- 4. Saisissez le prénom (facultatif), puis touchez **Terminé**.
- 5. Saisissez le code postal, si nécessaire.
- 6. Pour effectuer une recherche près d'une autre position, touchez **Proche de**, puis choisissez une position.

#### **Recherche par numéro de téléphone**

Cette fonction de recherche n'est pas disponible dans certaines régions.

- 1. Depuis l'écran d'accueil, touchez **Services connectés**.
- 2. Touchez **Pages blanches** > **Par numéro de téléphone**.
- 3. Saisissez l'indicatif régional et le numéro de téléphone, puis touchez **OK**.

## **Affichage de Geo-News**

Ce service peut être proposé sous forme d'abonnement payant aux services connectés. Cette fonction requiert une connexion de données.

- 1. Depuis l'écran d'accueil, touchez **Services connectés**.
- 2. Touchez **Geo-News**.
- 3. Pour sélectionner une autre position, touchez > **Geo-News proche de** et sélectionnez une position.
- 4. Touchez un service d'information.
- 5. Touchez un élément de la liste pour afficher plus de détails.

## **Envoi et réception de messages**

Vos tarifs normaux de messagerie texte s'appliquent lors de l'envoi et de la réception des messages.

### **Envoi d'un SMS/message texte**

- 1. Depuis l'écran d'accueil, touchez **Texte**.
- 2. Touchez > **Nouveau** > **Message texte**.
- 3. Saisissez un destinataire ou touchez > **Ajouter un destinataire** pour en sélectionner un parmi votre liste de contacts.
- 4. Saisissez le texte du message.
- 5. Touchez **pour envoyer le message.**

## **Envoi d'un message multimédia (MMS)**

- 1. Depuis l'écran d'accueil, touchez **Texte**.
- 2. Touchez > **Nouveau** > **Message multimédia**.
- 3. Touchez **Sélectionner**.
- 4. Saisissez un destinataire ou touchez **Menu** > **Destinataire** pour en sélectionner un dans votre liste de contacts.
- 5. Touchez la zone située en dessous de la ligne d'objet pour joindre une image ou une vidéo.
- 6. Touchez **Menu** > **Insérer**, puis sélectionnez un élément à insérer.
- 7. Touchez **Envoyer** pour envoyer le MMS.

### **Création d'un MMS Vocal**

- 1. Depuis l'écran d'accueil, touchez **Texte**.
- $2$  Touchez  $\bigcirc$  > **Nouveau** > **MMS** vocal.
- 3. Saisissez un destinataire.
- 4. Touchez **Enregistrer** pour enregistrer le message vocal.
- 5. Touchez **Arrêter** pour cesser l'enregistrement du message vocal.
- 6. Touchez **Envoyer** pour envoyer le MMS.

### **Envoi d'un message de position**

### **Attention**

Faites preuve de prudence lorsque vous partagez vos informations de position avec d'autres personnes.

Un message de position est un moyen de transmettre à d'autres personnes des informations sur votre position actuelle. Pour envoyer une image cartographique, votre service de téléphonie mobile doit prendre en charge la fonction MMS.

- 1. Créez un message, puis touchez  $\blacksquare$ **Info de position**.
- 2. Suivez les instructions à l'écran.
- 3. Pour joindre une carte de votre position, touchez **Oui**.
- 4. Pour modifier le message, touchez  $\blacksquare$ .
- 5. Touchez  $\bullet$  pour envoyer le message.

Vous pouvez également envoyer des messages de position lorsque vous affichez un contact, terminez un appel téléphonique ou recherchez une position.

### **Lecture des messages**

Un nombre s'affiche dans l'icône Texte et indique le nombre de messages non lus dans votre boîte de réception.

1. Depuis l'écran d'accueil, touchez **Texte**. La boîte de réception s'affiche et contient des SMS (Short Message Service) et des MMS (Multimedia Messaging Service) qui correspondent à des notifications ou des messages reçus d'autres périphériques.

Les messages non lus sont affichés en gras.

2. Touchez un message pour le lire.

### **Réponse à un message**

- 1. Depuis l'écran d'accueil, touchez **Texte**.
- 2. Touchez un message.
- $3.$  Touchez  $\Omega$
- 4. Saisissez la réponse à envoyer.
- 5. Touchez **e** pour envoyer le message

## **Transfert d'un message**

- 1. Depuis l'écran d'accueil, touchez **Texte**.
- 2. Touchez un message.
- $3.$  Touchez  $\bigoplus$  > Transférer.
- 4. Saisissez le numéro ou l'adresse à laquelle vous souhaitez transférer le message.

#### **Suppression des messages**

- 1. Depuis l'écran d'accueil, touchez **Texte**.
- 2. Touchez un message.
- 3. Touchez  $\bigcirc$  > **Supprimer**. Le message est déplacé vers le dossier Eléments effacés.

Pour récupérer un message supprimé, déplacez à nouveau le message à partir du dossier Eléments effacés.

Pour vider le dossier Eléments effacés, touchez > **Outils** > **Vider éléments effacés**.

Si un message est supprimé du dossier Eléments effacés, il ne peut pas être récupéré.

### **Configuration d'un compte e-mail**

Votre nüvifone peut configurer automatiquement les informations de compte pour certains comptes de messagerie électronique.

S'il vous demande des informations supplémentaires, contactez votre fournisseur de compte de messagerie électronique.

**Astuce :** si vous disposez d'un identifiant Windows Live™, vous pouvez configurer votre compte e-mail en appuyant sur la touche  $\mathbb{Z}$ , puis en touchant **Windows Live**. Reportez-vous à la [page 86](#page-87-0).

- 1. Depuis l'écran d'accueil, touchez **E-mail**.
- 2. Saisissez votre adresse électronique ainsi que votre mot de passe.
- 3. Touchez **Suivant** pour obtenir vos paramètres de messagerie sur Internet.
- 4. Suivez les instructions à l'écran pour configurer votre compte e-mail sur votre appareil.

# **Envoi d'un e-mail**<br>1 Denuis l'écran d'accueil

- 1. Depuis l'écran d'accueil, touchez **E-mail**.
- 2. Touchez  $\bigcirc$  > **Nouveau**.
- 3. Saisissez une adresse électronique dans le champ « A » ou touchez > **Ajouter un destinataire** pour sélectionner un destinataire dans votre liste des contacts. Si vous souhaitez envoyer votre message à plusieurs personnes, saisissez les adresses électroniques en les séparant par un point-virgule (;).
- 4. Saisissez votre message dans le champ message.
- 5. Touchez **end** pour envoyer le message.

Si vous travaillez hors ligne, les e-mails sont enregistrés dans le dossier Boîte d'envoi et envoyés la prochaine fois que vous vous connecterez.

## **Lecture d'un e-mail**

- 1. Depuis l'écran d'accueil, touchez **E-mail**.
- 2. Touchez un e-mail pour l'afficher.

**Astuce :** pour afficher rapidement un autre compte de courrier électronique, faites défiler l'écran horizontalement.

### **Envoi et réception manuels d'e-mails**

- 1. Depuis l'écran d'accueil, touchez **E-mail**.
- 2. Touchez un compte e-mail.
- 3. Touchez **B** > **Envover/Recevoir.**
- 4. Pour mettre fin au processus, touchez > **Arrêter l'envoi/la réception**.

## **Synchronisation des e-mails**

Vous pouvez inclure des e-mails dans le cadre du processus général de synchronisation. Reportez-vous à la [page](#page-84-0)  [83](#page-84-0). Pour vous connecter directement à un serveur d'e-mail, consultez le fichier d'aide ActiveSync.

## **Communication avec des amis**

### **Utilisation de Ciao!™**

Cette fonction requiert une connexion de données. Ciao! n'est pas disponible dans toutes les zones.

Ciao! envoie régulièrement votre position à vos réseaux de partenaires et télécharge les positions les plus récentes de vos amis. Cette application envoie votre position uniquement quand vous l'autorisez, à moins que vous n'activiez la mise à jour automatique.

**REMARQUE :** faites preuve de prudence lorsque vous partagez vos informations de position avec d'autres personnes. Consultez le site [www.garminasus.co](www.garminasus.com)m, et lisez la Déclaration de confidentialité Garmin.

#### **Enregistrement de votre appareil**

- 1. Appuyez sur la touche  $\mathbb{Z}$ .
- 2. Touchez **Ciao!**.
- 3. Lisez et acceptez les messages qui s'affichent à l'écran.
- 4. Touchez **S'enregistrer**. Le système lance le navigateur Web.
- 5. Suivez les instructions pour procéder à l'enregistrement de votre appareil. Une fois l'enregistrement terminé, vous recevrez un SMS pour vérification.
- 6. Ouvrez le SMS, puis touchez le lien pour achever le processus de vérification.

Vous pouvez également enregistrer votre appareil sur le site [www.garminasus.co](www.garminasus.com)m.

#### **Accès à Ciao!**

Avant de rejoindre Ciao! pour la première fois, vous devez enregistrer votre appareil.

- 1. Appuyez sur la touche  $\mathbb{Z}$ .
- 2. Touchez **Ciao!**.
- 3. Lisez et acceptez les informations d'enregistrement.
- 4. Touchez une méthode de mise à jour des positions : **Manuelle** ou **Automatique**.
- 5. Saisissez un nom d'affichage, puis touchez **Terminé**.
- 6. Touchez **Terminé**. Votre position est mise à jour et apparaît sur le réseau.

### **Modification du nom d'affichage**

- 1. Appuyez sur la touche  $\mathbb{Z}$ .
- 2. Touchez **Ciao!** > **Mes informations** > **Modifier nom**.
- 3. Saisissez un nouveau nom, puis touchez **Terminé**.

#### **Invitation d'un ami par numéro de téléphone**

- 1. Appuyez sur la touche  $H$ .
- 2. Touchez **Ciao!** > **Inviter** > **Numéro de téléphone**.
- 3. Saisissez le numéro de téléphone.
- 4. Pour changer le pays, touchez le bouton **Pays de votre ami** ci-après, et sélectionnez un pays.
- 5. Touchez **Terminé**.
- 6. Sélectionnez le réseau utilisé par votre ami. Si votre ami utilise Ciao!, vous pouvez sélectionner n'importe quel réseau de la liste. Touchez **OK**.

#### **Acceptation ou refus d'une invitation**

- 1. Appuyez sur la touche  $\mathbb{Z}$ .
- 2. Touchez **Ciao!**.
- 3. Touchez l'ami qui vous a envoyé l'invitation.
- 4. Touchez **Accepter** ou **Refuser**.

#### **Mise à jour de votre état**

- 1. Appuyez sur la touche  $\mathbb{Z}$ .
- 2. Touchez **Ciao!** > **Mes informations** > **Modifier l'état**.
- 3. Saisissez un nouveau message d'état et touchez **Terminé**.

#### **Envoi d'une mise à jour de position**

- 1. Appuyez sur la touche  $H$ .
- 2. Touchez **Ciao!** > **Mes informations** > **Envoyer la mise à jour**.

Pour changer le mode de mise à jour de vos informations de position, touchez  $\bigcirc$ **Modifier les mises à jour** et sélectionnez une option.

#### **Affichage des amis**

Votre liste d'amis indique l'état, la distance et la direction à suivre pour rejoindre vos amis.

- 1. Appuyez sur la touche  $\mathbb{Z}$ .
- 2. Touchez **Ciao!**.
- 3. Touchez un ami dans la liste. L'état et les informations concernant la position de votre ami s'affichent.
- 4. Touchez **Aller!** pour créer un itinéraire jusqu'à votre ami ou touchez **Carte** pour afficher sa position sur la carte.

Pour afficher tous vos amis sur la carte, touchez **Ciao!** > > **Afficher la carte**.

### **Suppression d'une invitation**

Un ami est signalé comme **Invité** : vous avez invité cet ami, mais il n'a pas accepté ni refusé l'invitation.

- 1. Appuyez sur la touche  $\mathbb{Z}$ .
- 2. Touchez **Ciao!**.
- 3. Touchez un ami invité dans la liste.
- 4. Touchez **Supprimer l'invitation**.

#### **Masquage de votre position**

Touchez **Ciao!** >  $\bigcirc$  > **Masquer**. Votre position actuelle est masquée. Vos amis ne peuvent pas la voir.

Pour afficher votre position, touchez  $\text{Ciao!} > \bigoplus$  > Afficher.

### **Suppression d'un ami**

- 1. Appuyez sur la touche  $27$ .
- 2. Touchez **Ciao!**.
- 3. Touchez un ami dans la liste, puis touchez  $\bigcirc$  > **Supprimer**.
- 4. Touchez **Oui**.

#### **Affichage des réseaux Ciao!**

- 1. Appuyez sur la touche  $\mathbb{Z}$ .
- 2. Touchez **Ciao!** >  $\bigcirc$  > **Confidentialité** > **Réseaux**.

#### **Désactivation de Ciao!**

- 1. Appuyez sur la touche  $H$ .
- 2. Touchez **Ciao!** >  $\bigcirc$  > **Confidentialité** > > **Désactiver Ciao!**.

Toutes les informations Ciao! stockées sur votre appareil sont supprimées. Vous n'envoyez plus aucune mise à jour de votre position.

Pour activer Ciao!, vous devez rejoindre Ciao! à nouveau.

#### **Communication avec des amis sur Facebook™**

Facebook n'est pas disponible dans toutes les zones. Avant d'utiliser un compte Facebook, vous devez d'abord créer un compte Facebook. Touchez **Inscription** et suivez les invites qui s'affichent à l'écran pour créer un compte si nécessaire.

#### **Inscription sur Facebook**

- 1. Depuis l'écran d'accueil, touchez **Facebook**.
- 2. Saisissez votre adresse électronique ainsi que votre mot de passe.
- 3. Touchez la case à cocher correspondant à **Garder ma session active**, si nécessaire.
- 4. Touchez **OK**.
- 5. Lisez les conditions d'utilisation et touchez **J'accepte**.

#### **Mise à jour de votre état**

- 1. Depuis l'écran d'accueil, touchez Facebook.
- 2. Touchez  $\rightarrow$  **Mettre à jour**  $>$   $\rightarrow$  et saisissez la mise à jour de votre état.
- 3. Touchez **Publier**.

#### **Envoi d'un message**

- 1. Depuis l'écran d'accueil, touchez **Facebook**.
- 2. Touchez  $\sim$  > Rédiger.
- 3. Touchez **Ajouter** et sélectionnez un contact.
- 4. Touchez le champ correspondant à **Objet** et saisissez un objet.
- 5. Touchez la zone principale pour saisir le message.
- 6. Touchez **Envoyer**.

### **Utilisation de la messagerie instantanée**

- 1. Appuyez sur la touche  $H$ .
- 2. Touchez **Messagerie** et connectezvous. (Reportez-vous à la [page 86.](#page-87-0))
- 3. Mettez à jour votre statut et communiquez avec vos contacts.

## **Utilisation du navigateur**

## **Recherche sur Internet**

- 1. Depuis l'écran d'accueil, touchez **Internet Explorer**.
- 2. Touchez l'onglet **Web** si nécessaire.
- 3. Saisissez le terme à rechercher ou une URL, et touchez  $\boxed{Q}$
- 4. Touchez le site Web à ouvrir.

### **Recherche d'un terme sur un site Web Wiki**

- 1. Depuis l'écran d'accueil, touchez **Internet Explorer**.
- 2. Touchez l'onglet **WiKiKnow**.
- 3. Saisissez le terme à rechercher et touchez  $\overline{\bigcirc}$

## **Utilisation du navigateur**

Touchez pour afficher les commandes du navigateur.

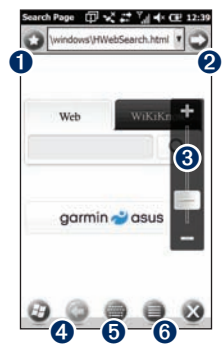

- **O** Touchez pour ouvrir et modifier votre liste de sites Web favoris.
- **2** Touchez pour ouvrir l'URL.
- $\Theta$  Touchez pour effectuer un zoom avant ou arrière.
- $\bullet$  Touchez pour revenir à la page Web précédente.
- **O** Touchez pour ouvrir le clavier.
- **O** Touchez pour accéder à des options supplémentaires.

### **Réglage de l'affichage de la page Web**

- 1. Depuis l'écran d'accueil, touchez **Internet Explorer**.
- 2. Touchez  $\mathbb{R}$  >  $\mathbb{C}$
- 3. Touchez **Afficher**.
- 4. Sélectionnez un affichage :
	- **Mobile :** permet d'afficher des pages Web prévues pour une consultation sur des appareils mobiles. **•**
	- **Bureau :** permet d'afficher les pages Web comme sur un ordinateur de bureau. **•**
	- **Automatique :** permet d'afficher **•** automatiquement les pages Web dans un mode d'affichage optimal.

### **Enregistrement d'une page Web comme favori**

- 1. Depuis la page Web à ajouter, touchez  $\bigcirc$  >  $\bigcirc$  >  $\bigcirc$
- 2. Saisissez un nom, si nécessaire.
- 3. Touchez **OK**.

## **Lecture des actualités**

## **Utilisation de Newstation**

Newstation fournit à votre appareil les titres d'actualité et dernières nouvelles en récupérant les mises à jour les plus récentes de diverses sources d'informations sur Internet.

Pour utiliser Newstation, votre appareil doit être connecté à Internet.

#### **Mise à jour automatique des articles**

- 1. Appuyez sur la touche  $\mathbb{Z}$ .
- 2. Touchez **Newstation**.
- 3. Touchez **Menu** > **Paramètres**.
- 4. Sélectionnez une option pour définir les paramètres de mise à jour automatique.

### **Mise à jour manuelle des articles**

- 1. Appuyez sur la touche  $H$ .
- 2. Touchez **Newstation**.
- 3. Touchez une catégorie.
- 4. Touchez **Menu**.
- 5. Touchez **Mettre à jour** pour mettre à jour les flux RSS de la chaîne sélectionnée ou **Tout mettre à jour** pour mettre à jour les flux RSS de toutes les chaînes.

Vos articles sont stockés sur votre appareil sous la forme de flux RSS d'actualités. Vous pouvez alors lire les articles sans être connecté à Internet.

#### **Lecture des articles**

- 1. Appuyez sur la touche  $\mathbb{Z}$ .
- 2. Touchez **Newstation**.
- 3. Touchez une catégorie et une chaîne.
- 4. Touchez un article.
- 5. Touchez **Menu** pour afficher davantage d'options.

#### **Création d'une catégorie**

- 1. Appuyez sur la touche  $\mathbb{Z}$ .
- 2. Touchez **Newstation**.
- 3. Touchez **Menu** > **Nouvelle catégorie**.
- 4. Saisissez un nom de catégorie.

#### **Ajout d'une chaîne**

- 1. Appuyez sur la touche  $\mathbb{Z}$ .
- 2. Touchez **Newstation**.
- 3. Touchez une catégorie.
- 4. Touchez **Menu** > **Nouvelle chaîne**.
- 5. Sélectionnez une méthode d'importation :
	- Touchez **Importer depuis une URL**, saisissez l'URL, puis touchez **Suivant**.
	- Touchez **Importer depuis un fichier** > **Suivant**. Sélectionnez un dossier et un fichier. Sélectionnez une chaîne, puis touchez **Suivant**.
- 6. Sélectionnez une catégorie pour la nouvelle chaîne.
- 7. Touchez **Terminer**.

#### **Modification d'une chaîne**

- 1. Appuyez sur la touche  $\mathbb{Z}$ .
- 2. Touchez **Newstation**.
- 3. Touchez une catégorie et une chaîne.
- 4. Touchez **Menu** > **Propriétés**.
- 5. Modifiez les informations de la chaîne.
- 6. Pour mettre automatiquement à jour la chaîne sélectionnée, cochez la case **Mise à jour automatique de la chaîne**.
- 7. Une fois que vous avez fini, touchez **Terminé**.

#### **Exportation du contenu**

- 1. Appuyez sur la touche  $E$ .
- 2. Touchez **Newstation**.
- 3. Touchez **Menu** et sélectionnez un élément à exporter.
- 4. Saisissez les informations nécessaires.

### **Configuration de la diffusion cellulaire de SMS**

Si la diffusion cellulaire de SMS est prise en charge par votre opérateur mobile et votre région, vous pouvez recevoir des messages texte envoyés à plusieurs abonnés de la région.

- 1. Appuyez sur la touche  $H$ .
- 2. Touchez **Paramètres** > **Personnel** > **Téléphone**.
- 3. Dans le menu des curseurs situé en haut de l'écran, sélectionnez **Canal**.
- 4. Cochez la case **Activer la diffusion cellulaire de SMS**.
- 5. Touchez **Définir les langues**, sélectionnez une ou plusieurs langues, puis touchez **OK**.
- 6. Touchez **Définir les canaux**, sélectionnez un ou plusieurs canaux, puis touchez **OK**.

#### **Ajout d'un nouveau canal**

- 1. Appuyez sur la touche  $\mathbb{R}$ .
- 2. Touchez **Paramètres** > **Personnel** > **Téléphone**.
- 3. Dans le menu des curseurs situé en haut de l'écran, sélectionnez **Canal**.
- 4. Touchez **Définir les canaux** > **Nouveau**.
- 5. Saisissez le nom et le numéro du canal, puis touchez **OK**.

## **Lecture de musique**

Le lecteur audio prend en charge les types de fichiers suivants :

- MP3 •
- WMA •
- $AAC/AAC+$ •
- WAV •

La bibliothèque musicale inclut automatiquement toutes les chansons enregistrées aux emplacements suivants :

- My Documents\My Music •
- My Storage\My Music •
- Storage Card\My Music •

Pour plus d'informations sur la copie de fichiers de votre ordinateur sur votre appareil, consultez l'aide ActiveSync sur l'ordinateur.

### **Lecture d'une chanson**

- 1. Depuis l'écran d'accueil, touchez  $M$ usique >  $\textcircled{m}$ .
- 2. Touchez une catégorie. Faites glisser le menu déroulant en haut de l'écran pour afficher d'autres catégories.
- 3. Touchez une sous-catégorie, si nécessaire.
- 4. Touchez une chanson dans la liste. Le lecteur audio lit la chanson et les suivantes dans la liste.
- 5. Touchez la barre de progression et faites-la glisser pour passer à un autre point de la chanson.
- 6. Touchez  $\bigcirc$  pour afficher plus d'options.

### **Utilisation du casque pour contrôler la lecture**

- 1. Raccordez le casque à la prise casque au sommet du téléphone.
- 2. Depuis l'écran d'accueil, touchez **Musique**  $> 2$  et lisez une chanson.
- 3. Si vous écoutez de la musique tout en utilisant une autre application, appuyez une fois sur le bouton casque pour commencer à contrôler la lecture de la musique.
- 4. Utilisez les commandes situées sur le câble du casque :
	- Appuyez une fois sur le bouton pour mettre la chanson en pause ou reprendre la lecture. •
	- Appuyez deux fois sur le bouton pour passer à la chanson suivante dans la liste. •
	- Tournez les boutons situés sur le câble du casque pour régler le volume.

### **Enregistrement d'une chanson comme sonnerie**

- 1. Depuis l'écran d'accueil, touchez  $M$ usique >  $\binom{n}{n}$ .
- 2. Sélectionnez une chanson.
- 3. Touchez **extended** > **Enregistrer comme sonnerie**.
- 4. Touchez et faites glisser les pointeurs, afin de sélectionner la partie de la chanson à enregistrer comme sonnerie.
- 5. Touchez **Aperçu** pour lire un aperçu de la partie sélectionnée de la chanson.
- 6. Touchez **Enregistrer**.

## **Réalisation et visionnage de photos et vidéos**

**REMARQUE** : retirez le film plastique de l'objectif avant d'utiliser l'appareil photo.

## **Prise d'une photo**

- 1. Depuis l'écran d'accueil, touchez **Appareil photo**.
- 2. Cadrez la photo à l'aide du viseur.
- 3. Touchez  $\blacklozenge$  pour prendre une photo.

### **Prise d'une photo avec des informations GPS**

- 1. Depuis l'écran d'accueil, touchez **Appareil photo**.
- 2. Touchez  $\boxed{\text{Disp}} > \boxed{\bullet}$  > GPS.
- 3. Cadrez la photo à l'aide du viseur, puis touchez  $\mathcal{F}_t$

## **Enregistrement d'une vidéo**

- 1. Depuis l'écran d'accueil, touchez **Appareil photo**.
- 2. Touchez  $\overline{\mathbf{b}}$   $>$   $\overline{\bullet}$ .
- 3. Touchez **Vidéo** ou **Vidéo MMS**.
- 4. Touchez  $\Box$  pour effectuer un zoom avant ou  $\blacksquare$  pour effectuer un zoom arrière.
- 5. Touchez **O** pour lancer l'enregistrement de la vidéo.
- 6. Touchez  $\bullet$  pour arrêter l'enregistrement de la vidéo.

### **Suppression d'une photo ou d'une vidéo**

- 1. Après avoir pris une photo ou réalisé une vidéo, touchez  $\implies$  pour plus d'options.
- 2. Touchez **Envoyer par e-mail** ou **Envoyer par MMS**.
- 3. Saisissez un destinataire ou touchez > **Ajouter un destinataire** pour en sélectionner un parmi votre liste de contacts.
- 4. Saisissez un message et touchez ...

### **Modification des paramètres de l'appareil photo et de la vidéo**

- 1. Depuis l'écran d'accueil, touchez **Appareil photo**.
- 2. Touchez  $\sqrt{p_{\text{obs}}}$  pour afficher plus d'options.
	- $H^{-1}$ : permet de régler l'exposition.
	- : permet de régler la balance des blancs. Sélectionnez le paramètre, tel que **Ensoleillé** ou **Nuageux**, pour obtenir la couleur souhaitée sur vos photos.
	- $\Box$ : permet de prendre, au choix, **3 photos** à chaque pression ou seulement une (**Désactivé**).
	- : permet d'ouvrir la page des paramètres avancés de l'appareil photo.
	- : permet d'ouvrir la Media Gallery.

#### **Modification des paramètres avancés**

Certains paramètres sont uniquement disponibles en mode Appareil photo ou Vidéo.

- 1. Depuis l'écran d'accueil, touchez **Appareil photo**.
- 2. Touchez  $\overline{\mathbf{p}_{\text{lsn}}} > \overline{\mathbf{Q}}$ .
	- **Résolution :** permet de sélectionner une qualité. Plus la qualité est élevée, plus le fichier est volumineux. •
	- **Retardateur :** permet de sélectionner un compte à rebours pour prendre des auto-portraits. **•**
	- **Effet :** sélectionnez un effet : **Normal**, **Noir et blanc**, **Négatif** ou **Sépia**. **•**
	- **Plage de mesures** : permet de sélectionner une plage de mesures. **•**
	- **Ecran large** : activez cette fonction pour prendre des photos plus larges. **•**
	- **Son d'obturateur :** permet d'émettre un son lorsque vous prenez une photo. **•**
- **Durée de l'aperçu :** permet de sélectionner un laps de temps au cours duquel les images peuvent être affichées en aperçu avant enregistrement. **•**
- **Format d'enregistrement :**  permet de sélectionner un format d'enregistrement vidéo : **MP4**, **3GP**, ou **H264**. **•**
- **Enregistrement avec audio :**  permet d'enregistrer une vidéo avec ou sans son. **•**
- **Enregistrer sous :** sélectionnez l'emplacement où vous souhaitez enregistrer les photos prises. **•**
- **Mode d'économie d'énergie :**  permet de définir un laps de temps avant que l'appareil photo ne bascule automatiquement en mode d'économie d'énergie. **•**
- **Fréquence AC :** sélectionnez une fréquence. **•**
- **Restaurer valeurs par défaut :**  permet de restaurer les paramètres d'origine. **•**

### **Copie d'images et de vidéos sur votre appareil**

Copiez des images et des vidéos depuis votre ordinateur dans les dossiers suivants sur votre appareil :

- My Documents\My Pictures •
- My Storage\My Pictures •
- Storage Card\My Pictures •

Pour plus d'informations sur la copie de fichiers de votre ordinateur sur votre appareil, consultez l'aide ActiveSync sur l'ordinateur.

Votre appareil prend en charge les types de fichiers suivants :

- Photo : JPG, PNG, BMP, GIF •
- Vidéo : 3GP, WMV, MP4, H264 •

## **Affichage de photos**

- 1. Depuis l'écran d'accueil, touchez **Media Gallery**.
- 2. Dans le menu déroulant en haut de l'écran, sélectionnez une catégorie le cas échéant.
- 3. Faites glisser verticalement pour afficher d'autres photos, si nécessaire.
- 4. Touchez une photo.
	- Touchez **+** pour effectuer un zoom avant. Touchez **-** pour effectuer un zoom arrière. Touchez et maintenez la pression pour effectuer un zoom rapide. •
	- Touchez deux fois la photo pour effectuer un zoom avant maximum. Touchez deux fois pour effectuer un zoom arrière.
	- Après un zoom avant, faites glisser pour visualiser différentes zones de la photo. •
	- Touchez et faites glisser horizontalement pour afficher d'autres images. •
- 5. Touchez l'écran pour afficher des boutons supplémentaires.
- 6. Touchez  $\ominus$  pour afficher plus d'options.

### **Suppression d'une photo ou d'une vidéo**

- 1. Depuis l'écran d'accueil, touchez **Media Gallery**.
- 2. Touchez une photo.
- 3. Touchez l'écran pour afficher des boutons supplémentaires.
- 4. Touchez ...

# **Affichage d'un diaporama**

- 1. Depuis l'écran d'accueil, touchez **Media Gallery**.
- 2. Touchez une photo.
- 3. Touchez l'écran pour afficher des boutons supplémentaires.
- 4 Touchez  $\blacksquare$ .

### **Astuces diaporama**

- Touchez l'écran pour afficher les commandes du diaporama. •
- Tournez l'appareil pour modifier l'orientation des photos du diaporama. •
# **Lecture d'une vidéo**

- 1. Depuis l'écran d'accueil, touchez **Media Gallery.**
- 2. Dans le menu déroulant en haut de l'écran, sélectionnez une catégorie le cas échéant.
- 3. Touchez une vidéo.
- 4. Touchez **...**
- 5. Touchez l'écran pour afficher les commandes vidéo.
- 6. Faites glisser la barre de progression pour passer à un autre moment de la vidéo.
- 7. Touchez **pour supprimer la vidéo de** la mémoire de l'appareil.
- 8. Touchez pour afficher plus d'options.

# **Téléchargement de photos ou de vidéos**

Si vous avez un compte de courrier électronique Gmail™ ou Google Mail™ vous pouvez télécharger vos photos et vidéos dans le logiciel d'organisation photographique Picasa™.

- 1. Depuis l'écran d'accueil, touchez **Media Gallery.**
- 2. Dans le menu déroulant en haut de l'écran, sélectionnez une catégorie le cas échéant.
- 3. Touchez une photo ou une vidéo.
- 4. Touchez **B** > **Envoyer et télécharger** > **Picasa Albums Web**.
- 5. Le cas échéant, saisissez vos informations de compte, puis touchez **Terminé**.
- 6. Touchez **Légende** et saisissez une légende pour l'image ou la vidéo si nécessaire.
- 7. Touchez **Télécharger**.

# **Modification des paramètres de la galerie multimédia**

- 1. Appuyez sur la touche  $H$ .
- 2. Touchez **Paramètres** > **Applications** > **Media Gallery**.
- 3. Sélectionnez un élément à modifier.

# **Lecture d'un flux de vidéo**

- 1. Appuyez sur la touche  $\mathbb{Z}$ .
- 2. Touchez **Lecteur de streaming** > **Ouvrir**.
- 3. Touchez **Connexion par l'historique ou saisie manuelle**, saisissez manuellement l'URL du flux ou sélectionnez-la dans la liste déroulante du lien Historique.
- 4. Pour sélectionner un lien à partir d'un signet, touchez **Connexion par signet**.
- 5. Touchez **Se connecter** pour démarrer le streaming.

### **Lecture d'un flux à un point spécifique**

- 1. Lancez la lecture d'un flux audio/vidéo.
- 2. Touchez et faites glisser le curseur vers le point à partir duquel vous souhaitez poursuivre la lecture (streaming à la demande uniquement).

### **Gestion des signets**

- 1. Lors de la lecture du flux, touchez **Menu** > **Ajouter aux signets**.
- 2. Touchez **Menu** > **Gestionnaire de signets** pour gérer les signets et créer de nouveaux dossiers.
- 3. Lorsque vous ajoutez ou modifiez une entrée de signet, confirmez ou modifiez le nom et sélectionnez un dossier dans lequel enregistrer l'entrée.

[www.MPEGLA.co](www.MPEGLA.com)m.

**CLUF MPEG-4**

Ce produit est concédé sous licence MPEG-4 Visual Patent Portfolio License aux seules fins d'une utilisation personnelle et non commerciale pour (i) l'encodage vidéo conforme à la norme vidéo MPEG-4 (« vidéo MPEG-4 ») et/ou (ii) le décodage de vidéos MPEG-4 préalablement encodées par un utilisateur engagé dans une activité personnelle et non commerciale et/ou obtenues par un fournisseur de vidéos habilité par MPEG LA à fournir des vidéos MPEG-4. Aucune licence, qu'elle soit expresse ou tacite, n'est concédée pour toute autre utilisation. Vous pouvez obtenir des informations supplémentaires auprès de MPEG LA, LLC, notamment concernant les utilisations commerciales, internes ou promotionnelles. Reportez-vous au site

Réalisation et visionnage de photos et vidéos

### **CLUF AVC**

Ce produit est concédé sous licence AVC Patent Portfolio aux seules fins d'une utilisation personnelle et non commerciale pour (i) l'encodage vidéo conforme à la norme AVC (« vidéo AVC ») et/ou (ii) le décodage de vidéos AVC préalablement encodées par un utilisateur engagé dans une activité personnelle et non commerciale et/ou obtenues auprès d'un fournisseur de vidéos habilité à fournir des vidéos AVC. Aucune licence, qu'elle soit expresse ou tacite, n'est concédée pour toute autre utilisation. Des compléments d'information sont disponibles auprès de MPEG LA, LLC. Reportez-vous au site [www.MPEGLA.co](www.MPEGLA.com)m.

# **Organisation de votre vie**

Synchronisez votre téléphone avec votre ordinateur pour que votre liste de tâches et votre calendrier restent à jour aux deux endroits.

# **Utilisation du calendrier**

Utilisez le calendrier pour programmer des rendez-vous. Si vous utilisez Microsoft Office® Outlook® sur votre ordinateur, vous pouvez synchroniser votre calendrier entre votre téléphone et votre ordinateur. Reportez-vous à la [page 83](#page-84-0).

### **Affichage des rendez-vous**

- 1. Appuyez sur la touche  $\mathbb{Z}$ .
- 2. Touchez **Calendrier**.
- 3. Pour afficher une autre date, faites glisser l'écran horizontalement.

# **Planification d'un rendez-vous**

- 1. Appuyez sur la touche  $\mathbb{Z}$ .
- 2. Touchez **Calendrier** > > **Nouveau rendez-vous**.
- 3. Saisissez les informations relatives au rendez-vous.
- 4. Si vous voulez que ce rendez-vous soit récurrent, touchez **Tous les** et sélectionnez une option.
- 5. Touchez **OK**.

# **Modification de l'affichage**

- 1. Appuyez sur la touche  $H$ .
- 2. Touchez **Calendrier** >  $\blacksquare$  > Afficher.
- 3. Sélectionnez un mode d'affichage, par exemple **Agenda** ou **Mois**.

**ASTUCE**: pour modifier rapidement l'affichage, touchez **...** 

### **Navigation vers un rendez-vous**

Vous pouvez créer un itinéraire vers un rendez-vous de votre calendrier.

- 1. Dans votre calendrier, touchez un rendez-vous.
- 2. Touchez **Menu** > **Info de position**.
- 3. Sélectionnez une option pour rechercher le lieu du rendez-vous.
- 4. Touchez une position.
- 5. Touchez **Aller !**.

# **Vérification d'horaires de vol**

Ce service peut être proposé sous forme d'abonnement payant aux services connectés. Cette fonction requiert une connexion de données.

- 1. Appuyez sur la touche  $\mathbb{Z}$ .
- 2. Touchez **Horaires de vol**.
- 3. Pour afficher les informations relatives à un aéroport proche d'une autre ville, touchez  $\qquad \qquad$  > **Nouvelle ville**.
- 4. Touchez un aéroport dans la liste.
- 5. Sélectionnez ensuite une option de recherche de vol :
	- **Numéro de vol** : saisissez un numéro de vol, puis touchez **Terminé**. Touchez un vol dans la liste. **•**
	- **Départs** : touchez une option, saisissez les données appropriées, puis touchez un vol dans la liste. **•**
	- **Arrivées** : touchez une compagnie **•** aérienne, puis un vol dans la liste.
- 6. Si votre vol comporte de nombreuses  $correspondances, touchez \implies$ **Segment suivant**, puis touchez le vol suivant.

**Astuce :** vous pouvez également vérifier l'état des vols en touchant **Rechercher** > **Points d'intérêt** > **Transports** > **Horaires de vol**.

# **Consultation de la météo**

Cette fonction requiert une connexion de données.

- 1. Appuyez sur la touche  $H$ .
- 2. Touchez **Météo**. Les données météo pour votre position actuelle s'affichent.
- 3. Sélectionnez une option :
	- Pour afficher plus de détails, touchez un jour.
	- Pour afficher la météo d'une autre position, touchez > **Nouvelle ville**, puis saisissez le nom d'une ville.

### **Affichage de la météo d'autres villes**

- 1. Appuyez sur la touche  $H$ .
- 2. Touchez Météo >  $\bigoplus$  > Ajouter et **supprimer des villes** > **Ajouter**.
- 3. Saisissez le nom d'une ville, puis touchez **Terminé**.

**Astuce :** pour modifier les unités de mesure, reportez-vous à la [page 96](#page-97-0).

# **Affichage des informations boursières**

- 1. Appuyez sur la touche  $H$ .
- 2. Touchez **MSN Money**.
- 3. Touchez **Actualiser** pour mettre à jour le cours des actions.

# **Ajout d'une action**

- 1. Appuyez sur la touche  $H$ .
- 2. Touchez **MSN Money** > **Menu** > **Paramètres** > **Ajouter une action**.
- 3. Touchez le champ de saisie de données en haut de l'écran.
- 4. Saisissez l'intitulé de l'action, puis touchez **Rechercher**.
- 5. Touchez  $\overline{+}$  pour ajouter l'action.

# **Utilisation des tâches**

La liste de tâches correspond à votre liste de « choses à faire ». Si vous utilisez Microsoft Office Outlook sur votre ordinateur, vous pouvez synchroniser les tâches entre votre téléphone et l'ordinateur. Reportez-vous à la [page 83](#page-84-0).

### **Création d'une tâche**

- 1. Appuyez sur la touche  $H$
- 2. Touchez Tâches > **extended** > Nouvelle **tâche**.
- 3. Saisissez le nom et les détails de la tâche, puis touchez **OK**.

### **Marquage d'une tâche terminée**

- 1. Appuyez sur la touche  $H$ .
- 2. Touchez **Tâches**.
- 3. Touchez la case à cocher correspondant à la tâche voulue.

### **Filtrage et tri de la liste de tâches**

- 1. Appuyez sur la touche  $\mathbb{Z}$ .
- 2. Touchez **Tâches** >  $\bigoplus$  > **Trier par.**
- 3. Sélectionnez une option de tri ou  $\bigcirc$  > **Filtre** et sélectionnez une catégorie.

# **Utilisation des alarmes**

### **Définition d'une alarme**

- 1. Appuyez sur la touche  $H$
- 2. Touchez  $Horloqe > 2$  >  $\bigcirc$  > Ajouter **une alarme**.
- 3. Pour définir l'heure du réveil, utilisez les flèches.
- 4. Personnalisez l'alarme comme nécessaire.
- 5. Touchez **Terminé** pour enregistrer cette alarme.

#### **Arrêt d'une alarme**

- 1. Appuyez sur la touche  $\mathcal{F}$ .
- 2. Touchez **Horloge** >  $\circledcirc$
- 3. Décochez la case à cocher correspondant à l'alarme voulue.

# **Modification d'une alarme**

- 1. Appuyez sur la touche  $\mathbb{Z}$ .
- 2. Touchez **Horloge** >  $\circled{?}$ .
- 3. Touchez correspondant à l'alarme à modifier.
- 4. Modifiez l'alarme en fonction des besoins.
- 5. Touchez **Terminé** pour enregistrer les modifications.

# **Suppression d'une alarme**

- 1. Appuyez sur la touche  $\mathbb{Z}$ .
- 2. Touchez **Horloge** >  $\circled{?}$
- 3. Touchez > correspondant à l'alarme à supprimer.
- 4. Toucher  $\bigcirc$  **> Supprimer une alarme.**

# **Ajout d'une horloge universelle**

- 1. Appuyez sur la touche  $H$ .
- 2. Touchez **Horloge** >  $\circled{3}$  >  $\bullet$  > Ajouter **horloge universelle**.
- 3. Touchez une région, puis touchez **Suivant**.
- 4. Touchez une ville, puis touchez **Terminé**.

Cette ville s'affiche maintenant dans la liste de l'horloge universelle. L'heure correspondant à cette ville figure dans la colonne tout à fait à droite.

#### **Suppression d'une horloge universelle**

- 1. Appuyez sur la touche  $\mathbb{R}$ .
- 2. Touchez **Horloge** > **and** >  $\bigoplus$  > **Supprimer**.
- 3. Sélectionnez l'horloge à supprimer, puis touchez **OK**.

# **Utilisation du chronomètre**

- 1. Appuyez sur la touche  $H$ .
- 2. Touchez **Horloge** > 0
- 3. Touchez les flèches pour régler le chronomètre.
- 4. Touchez **Sonnerie**, sélectionnez une sonnerie et touchez

**Remarque :** le volume du système doit être activé pour vous permettre d'entendre la sonnerie.

5. Touchez **Démarrer** pour lancer le compte à rebours.

# **Utilisation du chronomètre**

- 1. Appuyez sur la touche  $\mathbb{H}$ .
- 2. Touchez **Horloge** >  $\vec{\bullet}$  > **Démarrer**.
- 3. Touchez **Circuit** pour marquer le temps d'un circuit.
- 4. Touchez **Arrêter**.
- 5. Pour remettre le chronomètre à zéro, touchez **Réinitialiser**. Les informations relatives au circuit sont ainsi supprimées.

# **Conversion de devises**

Cette fonction requiert une connexion de données.

- 1. Appuyez sur la touche  $H$ .
- 2. Touchez **Convertisseur de devises**.
- 3. Pour modifier la devise, touchez le bouton devises, puis sélectionnez une devise.
- 4. Répétez l'opération pour modifier la seconde devise.
- 5. Touchez le rectangle situé en dessous de la devise que vous voulez convertir.
- 6. Saisissez le chiffre, puis touchez **Terminé**.

### **Mise à jour des taux de conversion**

- 1. Appuyez sur la touche  $\mathbb{Z}$ .
- 2. Touchez **Convertisseur de devises**.
- 3. Touchez **Mettre à jour**.

Le nüvifone accède aux services connectés pour mettre à jour les taux de conversion.

# **Utilisation de la calculatrice**

- 1. Appuyez sur la touche  $H$ .
- 2. Touchez **Calculatrice**.
- 3. Touchez la calculatrice pour effectuer votre calcul.

# **Saisie d'une note**

- 1. Appuyez sur la touche  $\Box$
- 2. Touchez **Notes** >  $\bigcirc$  >  $\bigcirc$
- 3. Tapez votre note à l'aide du clavier.
- 4. Touchez **OK** pour enregistrer la note.

# **Suppression d'une note**

- 1. Appuyez sur la touche  $H$ .
- 2. Touchez **Notes**.
- 3. Touchez la note à supprimer et maintenez la pression jusqu'à ce que le menu s'affiche.
- 4. Touchez **Supprimer** > **Oui**.

### **Réglage du mode de saisie par défaut pour les notes**

- 1. Appuyez sur la touche  $H$ .
- 2. Touchez **Notes**  $> \bigoplus$  > Options.
- 3. Touchez **Saisie** pour le mode par défaut.
- 4. Touchez **OK** une fois que vous avez terminé.

### **Enregistrement d'une note vocale**

- 1. Appuyez sur la touche  $H$ .
- 2. Touchez **Notes**.
- 3. Touchez **B** > Afficher la barre **d'enregistrement**.
- 4. Touchez  $\bullet$  pour commencer l'enregistrement.
- 5. Placez le récepteur près de votre bouche ou de la source sonore.
- 6. Touchez  $\boxed{ }$  une fois l'enregistrement terminé.

### **Affichage de fichiers PDF Adobe®**

- 1. Appuyez sur la touche  $H$
- 2. Touchez **Adobe Reader LE**.
- 3. Touchez le fichier à ouvrir.
- 4. Touchez **Outils** pour effectuer un zoom, trouver des mots clés, régler l'affichage et accéder à une page spécifique.

# **Téléchargement d'applications**

Utilisez Windows® Marketplace pour télécharger des applications et les installer.

- 1. Appuyez sur la touche  $27$ .
- 2. Touchez **Marketplace**.
- 3. Suivez les instructions à l'écran.

# **Accès aux données du nüvifone depuis votre ordinateur**

- 1. Appuyez sur la touche  $H$ .
- 2. Touchez **Microsoft My Phone**.
- 3. Saisissez votre adresse électronique Windows Live ainsi que votre mot de passe.
- 4. Touchez **Connexion**.
- 5. Touchez **Suivant** et suivez les instructions à l'écran pour effectuer l'inscription.

Une fois inscrit(e), vous pouvez accéder aux données de votre téléphone depuis votre ordinateur sur http://myphone microsoft.com

# **Utilisation de Microsoft Office Mobile**

Votre appareil est livré avec les applications Microsoft Office Mobile préinstallées. Ces applications sont compatibles avec les versions Microsoft Office 2007. Utilisez ces applications comme vous utiliseriez les applications Office sur votre ordinateur.

- 1. Appuyez sur la touche  $H$ .
- 2. Touchez **Office Mobile**.
- 3. Touchez une application.
- 4. Touchez un fichier pour l'ouvrir ou touchez **Nouveau** pour créer un nouveau fichier.
- 5. Touchez **Menu** pour accéder à des options supplémentaires.
- 6. Touchez **OK** pour enregistrer le fichier et le fermer.

**REMARQUE :** vous pouvez uniquement afficher les présentations PowerPoint® sur votre nüvifone. Vous ne pouvez ni créer ni modifier les présentations.

# **Sauvegarde et restauration de fichiers**

### *Remarque*

Certaines fonctions système peuvent être suspendues ou annulées durant le processus de sauvegarde ou de restauration. Lorsque vous avez terminé, réinitialisez votre appareil pour réactiver les fonctions suspendues.

# **Sauvegarde**

**REMARQUE :** si vous avez saisi un mot de passe lors de la création du fichier de sauvegarde, vous avez besoin de ce mot de passe pour restaurer le fichier.

- 1. Appuyez sur la touche  $H$ .
- 2. Touchez **Sauvegarder** > **Sauvegarder**.
- 3. Sélectionnez les éléments à sauvegarder, puis touchez **Suivant**.
- 4. Suivez les instructions à l'écran pour créer le fichier de sauvegarde.

**ASTUCE :** sauvegardez les points d'intérêt, favoris, paramètres, contacts et signets avant de mettre à jour le logiciel du nüvifone.

# **Restauration**

- 1. Appuyez sur la touche  $\mathbb{Z}$ .
- 2. Touchez **Sauvegarder** > **Restaurer**.
- 3. Sélectionnez le fichier de sauvegarde à restaurer, puis touchez **Suivant**.
- 4. Suivez les instructions à l'écran pour restaurer le fichier de sauvegarde.

# **Recherche de fichiers**

Recherchez des fichiers et autres éléments stockés sur l'appareil. Vous pouvez effectuer une recherche par nom de fichier ou par termes situés dans diverses applications.

- 1. Appuyez sur la touche  $\mathbb{Z}$ .
- 2. Touchez **Rechercher** sur le téléphone.
- 3. Saisissez le nom de fichier ou le terme.
- 4. Sélectionnez le type de données.
- 5. Touchez **Rechercher**.

# <span id="page-84-0"></span>**Synchronisation du nüvifone**

Vous pouvez synchroniser du contenu et transférer des données entre l'appareil et l'ordinateur à l'aide de Microsoft® ActiveSync, disponible sur les systèmes d'exploitation Windows® XP.

Au cours de la synchronisation, ActiveSync compare les données de l'appareil avec celles de l'ordinateur ou d'Exchange Server et met à jour toutes les données à l'aide des modifications les plus récentes.

Pour obtenir des informations détaillées sur ActiveSync, reportez-vous au fichier d'aide ActiveSync.

Pour réaliser une synchronisation sur les systèmes d'exploitation Windows Vista™, utilisez Microsoft® Windows Mobile Device Center. Rendez-vous sur le site [www.microsoft.com/windowsmobile/](www.microsoft.com/windowsmobile/devicecenter.mspx) [devicecenter.msp](www.microsoft.com/windowsmobile/devicecenter.mspx)x.

# **Installation et configuration de ActiveSync sur votre ordinateur**

- 1. Insérez le CD-ROM de mise en route dans le lecteur de CD-ROM de votre ordinateur.
- 2. Suivez les instructions à l'écran.
- 3. Connectez votre appareil à l'ordinateur à l'aide du câble micro-USB ou de la technologie Bluetooth. Reportez-vous à la [page 88](#page-89-0).
- 4. Suivez les instructions à l'écran pour terminer l'installation.
- 5. Déconnectez l'appareil une fois la synchronisation terminée.

Si vous paramétrez votre nüvifone en mode ActiveSync, chaque fois que vous connecterez votre nüvifone à votre ordinateur, l'appareil se synchronisera automatiquement avec ce dernier.

# **Synchronisation à l'aide du câble USB**

- 1. Installez ActiveSync sur votre ordinateur.
- 2. Branchez la fiche micro-USB sur le connecteur micro-USB situé sur le côté de l'appareil.
- 3. Branchez l'autre extrémité du câble USB sur votre ordinateur.
- 4. Si la page Mode de connexion USB s'affiche, touchez **ActiveSync** > **OK**. ActiveSync synchronise votre appareil.

**REMARQUE :** pour synchroniser des fichiers multimédia (par exemple des fichiers musicaux ou vidéo), utilisez impérativement un câble USB et non une connexion Bluetooth.

# **Synchronisation à l'aide de la technologie Bluetooth®**

Votre ordinateur doit disposer d'un composant Bluetooth pour effectuer une synchronisation à l'aide de la technologie **Bluetooth** 

**REMARQUE :** pour synchroniser des fichiers multimédia (par exemple des fichiers musicaux ou vidéo), utilisez impérativement un câble USB et non une connexion Bluetooth.

- 1. Activez la fonction Bluetooth sur votre ordinateur.
- 2. Connectez le nüvifone à l'ordinateur à l'aide de la fonction Bluetooth. Reportezvous à la [page 88](#page-89-0).
- 3. Sur le nüvifone, appuyez sur la touche **.**
- 4. Touchez **ActiveSync** > **Menu** > **Connexion via Bluetooth**.
- 5. Une fois connecté, touchez **Sync** pour synchroniser les données.

# **Activation de la page Mode de connexion USB**

La page Mode de connexion USB vous permet de sélectionner un mode de connexion USB lorsque vous connectez votre appareil à l'ordinateur à l'aide d'un câble USB.

- 1. Appuyez sur la touche  $H$ .
- 2. Touchez **Paramètres** > **Connexions** > **Paramètre USB**.
- 3. Cochez la case **Me demander lors de la connexion du périphérique**.
- 4. Branchez la fiche micro-USB sur le connecteur micro-USB situé sur le côté de l'appareil.
- 5. Branchez l'autre extrémité du câble USB sur votre ordinateur. La page Mode de connexion USB s'affiche.
- 6. Sélectionnez une option.
- 7. Touchez **OK**.

### **Mode de stockage grande capacité**

### *Remarque*

Si vous avez des doutes quant à la fonction d'un fichier, **ne** le supprimez **pas**. La mémoire du nüvifone contient des fichiers système essentiels qu'il est impératif de **ne pas** supprimer. Soyez particulièrement prudent avec les fichiers contenus dans les dossiers intitulés « Garmin » ou « système ».

Vous pouvez utiliser le mode de stockage grande capacité lorsque ActiveSync n'est pas installé sur l'ordinateur.

# **Synchronisation à l'aide d'un serveur Exchange**

ActiveSync peut également effectuer une synchronisation sur un réseau sans fil ou mobile à l'aide de Microsoft Exchange Server, qui vous permet de synchroniser vos e-mails. Votre entreprise ou opérateur mobile doit exécuter Microsoft Exchange Server avec Exchange ActiveSync. Pour obtenir des informations à propos d'Exchange Server, contactez éventuellement votre administrateur de réseau.

Pour obtenir des informations détaillées sur ActiveSync, reportez-vous au fichier d'aide ActiveSync.

# **Synchronisation avec votre compte Windows Live**

- 1. Appuyez sur la touche  $H$ .
- 2. Touchez **Windows Live**.
- 3. Touchez **Connexion**.
- 4. Lisez et acceptez les conditions générales.
- 5. Sélectionnez une option :
	- Saisissez votre adresse électronique Windows Live et votre mot de passe, puis touchez **Suivant**. •
	- Touchez **Obtenir un identifiant Windows Live**. •
- 6. Suivez les instructions à l'écran pour synchroniser votre compte Windows Live sur votre nüvifone.

# **Connexion à d'autres appareils**

# **A propos de la technologie Bluetooth**

La technologie sans fil Bluetooth établit une liaison sans fil entre des périphériques, un ordinateur doté de la technologie Bluetooth par exemple et le nüvifone. Pour les coupler et les connecter, les deux appareils doivent être allumés et se trouver à moins de 10 mètres l'un de l'autre.

Une fois la technologie Bluetooth activée sur votre appareil, vous pouvez synchroniser, transférer des fichiers et partager des services.

### **Activation de la technologie Bluetooth**

- 1. Appuyez sur la touche  $\mathcal{L}$ .
- 2. Touchez **Paramètres** > **Gestionnaire sans fil** > **Bluetooth**.

**ASTUCE :** lorsqu'elle n'est pas utilisée, désactivez la technologie Bluetooth pour économiser la batterie.

# **Visibilité du nüvifone**

Les autres appareils équipés de la fonction Bluetooth peuvent détecter votre appareil et tenter de lui transmettre des informations, de créer une relation ou d'utiliser un service Bluetooth.

- 1. Appuyez sur la touche  $H$ .
- 2. Touchez **Paramètres** > **Connexions** > **Bluetooth**.
- 3. Dans le menu déroulant en haut de l'écran, sélectionnez **Mode**.
- 4. Cochez la case **Activer la connexion Bluetooth**, puis cochez la case **Permettre aux autres périphériques de voir cet appareil**, puis touchez **OK**.

Si vous ne souhaitez pas que votre nüvifone soit visible des autres périphériques, décochez la case **Permettre aux autres périphériques de voir cet appareil**.

# <span id="page-89-0"></span>**Ajout d'un périphérique Bluetooth**

La première fois que vous utilisez deux appareils ensemble, vous devez les « coupler » en définissant une relation à l'aide d'un code PIN/mot de passe.

- 1. Activez le composant Bluetooth et le mode Visible/Découvrable sur l'appareil auquel vous vous connectez. Ces paramètres peuvent se trouver dans le menu Bluetooth, Connexions ou Mains libres.
- 2. Sur le nüvifone, appuyez sur la touche .
- 3. Touchez **Paramètres** > **Connexions** > **Bluetooth**.
- 4. Dans le menu déroulant en haut de l'écran, sélectionnez **Périphériques**.
- 5. Touchez **Ajout de nouveaux périphériques**.
- 6. Sélectionnez le périphérique auquel vous voulez vous connecter, puis touchez **Suivant**.
- 7. Saisissez le mot de passe alphanumérique du périphérique auquel vous voulez vous connecter, puis touchez **Suivant**. Vous trouverez le mot de passe dans la documentation livrée avec le périphérique cible.

8. Saisissez un nom d'affichage pour cette connexion.

**REMARQUE :** pour le nüvifone, le mot de passe Bluetooth est **1234**.

Une fois ce couplage initial effectué, les deux appareils peuvent se connecter automatiquement chaque fois que vous les mettez sous tension.

### **Envoi de fichiers**

Vous pouvez envoyer des fichiers à un autre périphérique à l'aide de la technologie sans fil Bluetooth.

- 1. Couplez et connectez le nüvifone au périphérique avec lequel vous voulez échanger des fichiers.
- 2. Appuyez sur la touche  $\mathbb{Z}$ .
- 3. Touchez **Explorateur de fichiers**.
- 4. Sélectionnez le fichier, puis touchez **Menu** > **Transmettre un fichier**. Une liste des périphériques Bluetooth à proximité s'affiche.
- 5. Sélectionnez un périphérique dans la liste. Le fichier est envoyé.

### **Réception de fichiers**

Pour recevoir des fichiers, la technologie Bluetooth doit être activée et l'appareil doit être visible.

# **Utilisation du partage Internet**

Utilisez le partage Internet pour permettre à votre ordinateur d'utiliser la connexion Internet du nüvifone. Le partage Internet permet d'éviter le recours à un plan de données séparé pour Internet sur votre ordinateur.

Votre téléphone doit disposer d'une connexion de données. Les tarifs standard de transfert de données s'appliquent.

- 1. Connectez votre nüvifone à l'ordinateur à l'aide du câble USB.
- 2 Appuyez sur la touche  $\mathbb{Z}$ .
- 3. Touchez **Partage Internet**.
- 4. Touchez **Connexion**.
- 5. Utilisez Internet sur votre ordinateur.

# **Gestion des connexions sans fil**

- 1. Appuyez sur la touche  $H$ .
- 2. Touchez **Paramètres** > **Gestionnaire sans fil**. Le Gestionnaire sans fil permet de gérer le statut de connexion de votre appareil.
- 3. Touchez une option pour l'activer ou la désactiver. L'icône est jaune lorsqu'elle est activée.

### **Modification des paramètres de connexion**

- 1. Appuyez sur la touche  $\mathbb{Z}$ .
- 2. Touchez **Paramètres** > **Gestionnaire sans fil** > **Paramètres**.
- 3. Sélectionnez une option pour régler les paramètres correspondants.

### **Activation/désactivation automatique des connexions**

- 1. Appuyez sur la touche  $H$ .
- 2. Touchez **Paramètres** > **Gestionnaire sans fil** > **Paramètres** > **Paramètres d'autocommutation**.
- 3. Touchez les cases à cocher pour mettre le téléphone, le Wi-Fi et Bluetooth sous tension ou pour les arrêter.
- 4. Saisissez les jours et les heures.
- 5. Touchez **Terminé**.

# **Configuration d'une connexion Wi-Fi**

- 1. Appuyez sur la touche  $2$ .
- 2. Touchez **Paramètres** > **Gestionnaire sans fil** > **Wi-Fi**.
- 3. Déplacez-vous vers un point d'accès **Wi-Fi**.

### **Activation de la fonction de partage Wi-Fi**

Une fois le partage Wi-Fi activé, vous pouvez partager votre connexion réseau et transformer votre appareil en routeur Wi-Fi.

- 1. Connectez le nüvifone à l'autre appareil.
- 2. Déplacez-vous vers un point d'accès Wi-Fi.
- 3. Sur le nüvifone, appuyez sur la touche .
- 4. Touchez **Paramètres** > **Gestionnaire sans fil** > **Partage Wi-Fi** > **OK** > **Connexion**. L'autre appareil (un ordinateur portable par exemple) peut maintenant utiliser la connexion Wi-Fi.

# **Echange de fichiers à l'aide d'un FTP**

Vous pouvez échanger des fichiers entre deux appareils Bluetooth en activant le serveur et/ou le client de transfert de fichiers.

### **Configuration des services de transfert de fichiers**

- 1. Appuyez sur la touche  $\mathbb{Z}$ .
- 2. Touchez **Paramètres** > **Connexions** > **Bluetooth**.
- 3. Dans le menu déroulant en haut de l'écran, sélectionnez **FTP**.
- 4. Changez le répertoire racine si nécessaire. Le client distant ne sera pas en mesure de parcourir les fichiers en dehors de ce répertoire.
- 5. Cochez la case **Utiliser l'autorisation serveur** si nécessaire.
- 6. Touchez **OK**.

# **Personnalisation de votre nüvifone**

# **Réglage des paramètres écran**

# **Réglage de la luminosité**

- 1. Appuyez sur la touche  $H$ .
- 2. Touchez **Paramètres** > **Système** > **Luminosité**.
- 3. Réglez la luminosité à utiliser lorsque l'appareil fonctionne sur batterie et alimentation externe.

### **Réglage de la durée du rétroéclairage**

- 1. Appuyez sur la touche  $H$ .
- 2. Touchez **Paramètres** > **Système** > **Rétroéclairage**.
- 3. Réglez la luminosité à utiliser lorsque l'appareil fonctionne sur batterie et alimentation externe.

### **Maintien du rétroéclairage pendant la navigation**

- 1. Appuyez sur la touche  $H$ .
- 2. Touchez **Paramètres** > **Navigation** > **Maintien du rétroéclairage**.
- 3. Sélectionnez la case à cocher **Allumé pendant la navigation**.

### **Alignement de l'écran**

Alignez (ou étalonnez) l'écran pour vous assurer que l'élément que vous touchez sur l'écran est bien sélectionné.

- 1. Appuyez sur la touche  $27$ .
- 2. Touchez **Paramètres** > **Système** > **Ecran**.
- 3. Dans le menu déroulant en haut de l'écran, sélectionnez **Alignement**.
- 4. Touchez **Aligner l'écran** et suivez les instructions à l'écran.

### **Réglage du mode Couleur**

- 1. Appuyez sur la touche  $\mathbb{R}$
- 2. Touchez **Paramètres** > **Navigation** > **Mode Couleur**.
- 3. Sélectionnez **Jour** (environnement lumineux), **Nuit** (environnement sombre) ou **Auto**.

# **Accès au volume du système**

Il est possible de modifier les niveaux sonores pour les profils personnalisés, les sonneries, les types de sonneries, les événements système, les notifications, les contacts sur l'écran et les boutons matériels.

- 1. Appuyez sur la touche  $H$ .
- 2. Touchez **Paramètres** > **Son**.

# **Réorganisation du menu Démarrage**

- 1. Appuyez sur la touche  $H$ .
- 2. Touchez et faites glisser une icône.
- 3. Faites glissez l'icône et déposez-la sur le nouvel emplacement.

# **Personnalisation de l'écran d'accueil**

### **Modification du thème de l'écran d'accueil**

- 1. Appuyez sur la touche  $\mathcal{F}$ .
- 2. Touchez **Paramètres** > **Aspect** > **Thème**.
- 3. Sélectionnez un thème pour l'écran d'accueil.

### **Modification de l'image de l'écran de veille**

- 1. Appuyez sur la touche  $T$ .
- 2. Touchez **Paramètres** > **Aspect** > **Image d'écran de veille**.
- 3. Touchez **Photo**.
- 4. Utilisez les flèches pour sélectionner une image pour le papier peint.

### **Modification des raccourcis sur l'écran d'accueil**

Vous pouvez ajouter jusqu'à 45 raccourcis sur l'écran d'accueil.

- 1. Touchez n'importe quelle icône de la section médiane de l'écran d'accueil et maintenez votre pression pendant deux secondes.
- 2. Faites glisser une icône vers une nouvelle position ou vers la Corbeille.
- 3. Pour ajouter une icône, touchez **.** Sélectionnez une application, puis touchez **Ajouter**.
- 4 Touchez **pour enregistrer vos** modifications.

Pour restaurer la disposition d'origine de l'écran d'accueil, touchez  $\bigcirc$ .

# **Personnalisation des paramètres du téléphone**

### **Modification du profil**

- 1. Appuyez sur la touche  $H$
- 2. Touchez **Paramètres** > **Son** > **Profil**.
- 3. Touchez un profil à utiliser, par exemple **Normal** et **Silencieux**.

**REMARQUE :** si vous sélectionnez le mode automatique, votre appareil bascule automatiquement le profil en mode Normal ou Réunion selon l'emploi du temps défini dans votre calendrier Outlook.

### **Définition de la sonnerie**

- 1. Appuyez sur la touche  $H$ .
- 2. Touchez **Paramètres** > **Son** > **Sonnerie**.
- 3. Sélectionnez une sonnerie.
- 4. Touchez **Lire** pour lire la sonnerie sélectionnée.

### **Définition du type de sonnerie**

- 1. Appuyez sur la touche  $\mathbb{Z}$ .
- 2. Touchez **Paramètres** > **Son** > **Type de sonnerie**.
- 3. Touchez un type de sonnerie, tel que **Vibre et sonne**.

#### **Modification des paramètres sonores avancés**

- 1. Appuyez sur la touche  $\mathbb{Z}$ .
- 2. Touchez **Paramètres** > **Son** > **Avancé**.
- 3. Dans le menu déroulant en haut de l'écran, sélectionnez **Sons**.
- 4. Sélectionnez les événements pour lesquels vous souhaitez activer les sons.
- 5. Touchez **OK**.

### **Modification des notifications**

Vous pouvez attribuer un son ou une notification à certains événements, tels que les appels manqués ou les rappels.

- 1. Appuyez sur la touche  $\mathbb{Z}$ .
- 2. Touchez **Paramètres** > **Son** > **Avancé**.
- 3. Dans le menu déroulant en haut de l'écran, sélectionnez **Notifications**.
- 4. Sélectionnez un événement auquel vous souhaitez attribuer une notification.
- 5. Sélectionnez le type de notification.
- 6. Touchez **OK**.

#### **Définition des vibrations pour les saisies à l'écran**

- 1. Appuyez sur la touche  $H$ .
- 2. Touchez **Paramètres** > **Son** > **Avancé**.
- 3. Dans le menu déroulant en haut de l'écran, sélectionnez **Vibrations**.
- 4. Cochez la case **Saisies écran**.
- 5. Sélectionnez un type de vibration.
- 6. Touchez **OK**.

#### **Réponse automatique aux appels téléphoniques**

Lorsqu'un casque est branché, vous pouvez répondre aux appels automatiquement.

- 1. Appuyez sur la touche  $\mathbb{Z}$ .
- 2. Touchez **Paramètres** > **Personnel** >**Téléphone**.
- 3. Dans le menu déroulant en haut de l'écran, sélectionnez **Réponse automatique**.
- 4. Cochez la case pour activer la fonction de réponse automatique.
- 5. Sélectionnez le délai d'attente après lequel l'appareil répondra à l'appel.
- 6. Touchez **OK**.

### **Activation d'une alerte de connexion**

- 1. Appuyez sur la touche  $\mathbb{R}$ .
- 2. Touchez **Paramètres** > **Personnel** > **Téléphone**.
- 3. Dans le menu déroulant en haut de l'écran, sélectionnez **Paramètres d'appel**.
- 4. Sélectionnez une indication d'alerte lors de la réponse à l'appel.

# **Réglage de vos paramètres régionaux**

Vos unités de mesure sont déterminées par la région que vous sélectionnez.

# **Sélection d'une région**

- 1. Appuyez sur la touche  $\sim$
- 2. Touchez **Paramètres** > **Système** > **Paramètres régionaux**.

3. Touchez la case déroulante, sélectionnez une région et touchez **OK**.

**Astuce :** pour personnaliser davantage les unités de mesure à partir du menu déroulant en haut de l'écran, sélectionnez un élément et effectuez les réglages.

4. Redémarrez le nüvifone.

### <span id="page-97-0"></span>**Modification des unités de mesure de navigation**

- 1. Appuyez sur la touche  $H$ .
- 2. Touchez **Paramètres** > **Navigation** > **Général**.
- 3. Sélectionnez des unités de mesure pour Distance et vitesse, Direction, Altitude et Température.

# **Verrouillage du téléphone avec un mot de passe**

- 1. Appuyez sur la touche  $H$ .
- 2. Touchez **Paramètres** > **Personnel** > **Verrouiller**.
- 3. Cochez la case **Afficher la notification si le téléphone est inutilisé pendant** et sélectionnez la durée.
- 4. Sélectionnez un **type de mot de passe**.
- 5. Saisissez le mot de passe à deux reprises pour le confirmer.
- 6. Si nécessaire, touchez **Astuce** et saisissez une astuce.
- 7. Touchez **OK** pour enregistrer les modifications.

# **Modification des paramètres d'alimentation**

- 1. Appuyez sur la touche  $H$ .
- 2. Touchez **Paramètres** > **Système** > **Alimentation**.
- 3. Touchez **Avancé**.
- 4. Configurez la manière dont le nüvifone s'éteint automatiquement quand il fonctionne sur batterie et sur alimentation externe.

# **Configuration du profil réseau de votre téléphone**

Si les paramètres réseau de votre opérateur mobile ne sont pas détectés lors de l'installation de la carte SIM, vous pouvez sélectionner le réseau.

Les paramètres GPRS, WAP et MMS sont également configurés par les paramètres réseau.

# **Configuration automatique**

- 1. Appuyez sur la touche  $\mathbb{Z}$ .
- 2. Touchez **Paramètres** > **Connexions** > **Paramètre réseau**.
- 3. Touchez **Détection automatique** pour détecter l'opérateur mobile en fonction de votre carte SIM.
- 4. Touchez **Terminé**.

# **Configuration manuelle**

- 1. Appuyez sur la touche  $\mathbb{R}$ .
- 2. Touchez **Paramètres** > **Connexions** > **Paramètre réseau**.
- 3. Sélectionnez votre pays.
- 4. Sélectionnez votre opérateur mobile.
- 5. Touchez **Terminé**.

### **Basculement entre les réseaux GSM et 3G**

Choisissez le bon type de réseau pour votre carte SIM.

- 1. Appuyez sur la touche  $27$ .
- 2. Touchez **Paramètres** > **Connexions** > **Réseaux GSM/3G**.
- 3. Dans la case **Réseau**, sélectionnez un réseau ou touchez **Automatique**. Le réseau 3G aura la priorité sur le réseau GSM si vous sélectionnez **Automatique**.
- 4. Touchez **OK**.

# **Réglage des paramètres de navigation**

### **Réglage des paramètres de la carte**

- 1. Appuyez sur la touche  $\mathbb{Z}$ .
- 2. Touchez **Paramètres** > **Navigation** > **Carte**.
- 3. Touchez un paramètre pour l'ajuster.
	- **Détails cartographiques :**  réglez le niveau de détail de la carte. Une plus grande précision cartographique peut ralentir le tracé de la carte. •
	- **Orientation :** sélectionnez **3 dimensions** pour afficher la carte en 3 dimensions (3D) (la direction à suivre est indiquée en haut de la carte), **Tracé en haut** pour afficher la carte en deux dimensions (2D) (la direction à suivre est indiquée en haut de la carte) ou bien **Nord en haut** pour afficher la carte en 2D avec le nord en haut de la carte. •
	- **Afficher la position :** affichez votre position sur la route la plus proche ou à votre position GPS. **•**
- **Zoom auto :** sélectionnez **Activé** pour effectuer un zoom automatique sur le prochain changement de direction de la carte. •
- **Afficher la limite de vitesse :**  sélectionnez **Oui** pour afficher la limite de vitesse lorsque vous roulez sur les routes principales. •
- **Véhicule :** sélectionnez une icône utilisée pour afficher votre position sur la carte. •

#### **Modification des paramètres de l'itinéraire**

- 1. Appuyez sur la touche  $\mathbb{Z}$ .
- 2. Touchez **Paramètres** > **Navigation** > **Définition d'itinéraires**.
- 3. Touchez un paramètre pour l'ajuster.
	- **Calculer itinéraires pour :**  sélectionnez votre type de véhicule pour optimiser les itinéraires. **•**

#### Personnalisation de votre nüvifone

- **Recalcul écart de route :**  sélectionnez la manière dont le nüvifone vous avertit lorsque vous vous écartez de votre itinéraire. **•**
- **Préférences d'itinéraire :**  sélectionnez la méthode de calcul d'itinéraire que vous préférez.
- **Aperçu changement de direction :**  sélectionnez **Activé** pour afficher un bref aperçu des virages proches. **•**
- **Réglage du contournement :**  sélectionnez les types de routes ou de zones que vous voulez éviter sur les itinéraires. Reportez-vous à la [page 44](#page-45-0). •

### **Modification des paramètres audio**

- 1. Appuyez sur la touche  $\mathbb{R}$ .
- 2. Touchez **Paramètres** > **Navigation** > **Audio**.
- 3. Touchez un paramètre pour l'ajuster.
	- **Voix :** sélectionnez une voix pour les commandes vocales. **•**
	- **Commande vocale : permet** d'activer ou de désactiver les commandes de navigation vocales.

### **Réglage des paramètres des alarmes de proximité**

- 1. Appuyez sur la touche  $H$ .
- 2. Touchez **Paramètres** > **Navigation** > **Alarmes de proximité**.
- 3. Touchez un paramètre pour l'ajuster.
	- **Ensembles de POI perso. :** activez et désactivez les ensembles de points d'intérêt personnalisés chargés dans le nüvifone. •
	- **Alertes Radars :** activez et désactivez les bases de données d'alertes radars chargées dans le nüvifone. •
	- **Notification audio :** sélectionnez le mode d'avertissement audio souhaité à l'approche d'un point d'intérêt personnalisé ou d'une position d'alerte radar. **•**

#### **Modification du format de position et du système géodésique**

- 1. Appuyez sur la touche  $\mathbb{Z}$ .
- 2. Touchez **Paramètres** > **Navigation** > **Général**.
- 3. Touchez un paramètre pour l'ajuster.
	- **Format position :** permet **•** de sélectionner un format de coordonnées correspondant à votre carte papier. Sélectionnez **Grille UTM utilisateur**, puis saisissez les informations de coordonnées.
	- **Système géodésique :**  sélectionnez un système géodésique correspondant à la carte papier utilisée. •

### **Modification des paramètres des services connectés**

- 1. Appuyez sur la touche  $\mathbb{Z}$ .
- 2. Touchez **Paramètres** > **Navigation** > **Services connectés**.
- 3. Touchez un paramètre pour l'ajuster.
	- **Accès en ligne aux services connectés :** sélectionnez le mode de connexion pour accéder aux services connectés. **•**
	- **Mises à jour des positions :**  sélectionnez cette fonction pour envoyer des mises à jour de position **Ciao!** manuelles ou automatiques. •
	- **Commentaires sur les services connectés :** activez cette fonction pour envoyer régulièrement des informations de position anonymes à partir de votre téléphone. Votre téléphone doit disposer d'une connexion de données. Les tarifs standard de transfert de données s'appliquent. **•**

### **Modification des paramètres GPS**

- 1. Appuyez sur la touche  $27$ .
- 2. Touchez **Paramètres** > **Navigation** > **GPS**.
- 3. Touchez un paramètre pour l'ajuster.
	- **Mise à jour automatique :**  sélectionnez la manière dont le nüvifone met à jour automatiquement les informations GPS. **•**
	- **Mise à jour après synchronisation :** configurez le nüvifone pour qu'il mette à jour automatiquement les informations GPS lorsque vous le synchronisez avec l'ordinateur. **•**
	- **Mise à jour des données GPS :**  permet d'afficher les informations correspondant à la dernière mise à jour des données GPS. Touchez **Mettre** à jour pour mettre immédiatement à jour les données GPS. •
	- **Etat du GPS :** permet d'afficher des informations sur les satellites GPS dont l'appareil reçoit les signaux ainsi que sur la force de ces signaux. •

### **Mise hors tension du GPS**

- 1. Appuyez sur la touche  $\mathbb{Z}$ .
- 2. Touchez **Paramètres** > **Navigation** > **GPS**.
- 3. Touchez **Etat du GPS**.
- 4. Touchez **eta** > Désactiver le GPS.

### **Définir votre position**

Lorsque vous activez le GPS pour la première fois (ou si vous avez parcouru plus de 600 miles sans activer le récepteur GPS), celui-ci doit s'initialiser. Pour raccourcir la durée nécessaire à l'acquisition des satellites, définissez votre position sur la carte.

- 1. Appuyez sur la touche  $\mathbb{Z}$ .
- 2. Touchez **Paramètres** > **Navigation** > **GPS**.
- 3. Touchez **Etat du GPS**.
- 4. Touchez  $\bigcirc$  **> Nouvelle position.**
- 5. Touchez un point sur la carte, puis touchez **OK**.

### **Activation ou désactivation du mode Sécurité**

- 1. Appuyez sur la touche  $\mathbb{Z}$
- 2. Touchez **Paramètres** > **Navigation** > **Général** > **Mode Sécurité**.
- 3. Touchez **Activé** pour activer le mode Sécurité.

Lorsque le véhicule se déplace, le mode Sécurité désactive toutes les fonctions de l'unité qui requièrent l'attention du conducteur et qui risqueraient par conséquent de le distraire pendant la conduite.

# **Suppression de programmes**

- 1. Appuyez sur la touche  $\mathbb{R}$
- 2. Touchez **Paramètres** > **Système** > **Supprimer des programmes**.
- 3. Touchez un programme, puis touchez **Supprimer**.

# **Affichage des informations sur l'appareil**

### **Affichage de vos ensembles de cartes**

Votre téléphone contient des données cartographiques intégrées. Vous pouvez également acheter des données cartographiques supplémentaires auprès de votre revendeur Garmin ou ASUS.

- 1. Appuyez sur la touche  $H$ .
- 2. Touchez **Outils** > **Gérer mes données** > **Ensembles de cartes**.
- 3. Touchez **B** > MapSource.
- 4. Pour désactiver une carte, désélectionnez la case correspondante.

### **Affichage des droits d'auteur et CLUF**

Affichez les informations sur le droit d'auteur et les contrats de licence d'utilisateurs finaux.

- 1. Appuyez sur la touche  $H$
- 2. Touchez **Paramètres** > **A propos**.

### **Affichage des informations de navigation**

Affichez la version du logiciel de navigation et l'identifiant de l'unité de logiciel.

- 1. Appuyez sur la touche  $\Box$ .
- 2. Touchez **Paramètres** > **Navigation** > **A propos**.

### **Affichage des informations système**

Affichez les informations sur le système **Microsoft** 

- 1. Appuyez sur la touche  $\mathbb{Z}$ .
- 2. Touchez **Paramètres** > **Système** > **Informations système**.
- 3. Utilisez le menu déroulant pour voir les informations relatives à l'appareil et la version du logiciel.

### **Affichage de la version de la carte**

- 1. Appuyez sur la touche  $\mathbb{H}$ .
- 2. Touchez **Outils** > **Gérer mes données** > **Ensembles de cartes**.
- 3. Touchez une carte pour connaître sa version.

# **Restauration des paramètres par défaut**

### *Remarque*

Les éléments enregistrés sur votre appareil (les favoris par exemple) sont effacés. Les fichiers enregistrés dans My Storage et les données cartographiques ne sont pas effacés. Une fois supprimées, les informations sont définitivement perdues.

Ce processus restaure tous les paramètres par défaut et supprime toutes les données utilisateur.

- 1. Appuyez sur la touche  $\mathbb{Z}$ .
- 2. Touchez **Paramètres** > **Système** > **Paramètres par défaut**.
- 3. Saisissez **1234**, puis touchez **OK**.

Tous les paramètres d'origine sont restaurés. Tous les éléments enregistrés sont effacés.

# **Annexes**

# **Réinitialisation du nüvifone**

Si le nüvifone cesse de fonctionner, éteignez-le puis rallumez-le.

Si le problème persiste, soulevez le couvercle de la batterie. A l'aide du stylet, appuyez sur le bouton Réinitialiser (voir [page 7\)](#page-8-0). Le nüvifone devrait redémarrer et fonctionner normalement.

# **Informations relatives à la batterie**

L'icône de la batterie  $\Box$  apparaissant dans la barre d'état indique l'état de la batterie interne. Pour améliorer la précision de la jauge de la batterie, déchargez complètement celle-ci, puis rechargez-la. Ne débranchez pas le nüvifone tant qu'il n'est pas complètement chargé.

### **Optimisation de l'autonomie de la batterie**

- Appuyez sur la touche  $E$  et touchez **Paramètres** > **Système** > **Rétroéclairage** pour arrêter le rétroéclairage. •
- Ne laissez pas votre nüvifone directement exposé aux rayons du soleil. Evitez l'exposition prolongée de l'appareil à une chaleur excessive. •

### **Remplacement de la batterie**

# **Avertissement**

Utilisez uniquement le type de batterie correct : batterie lithium-ion SBP-23 HiTech (rechargeable et remplaçable par l'utilisateur). L'utilisation d'une batterie inadaptée peut présenter un risque d'explosion.

N'utilisez pas d'objet pointu pour retirer la batterie. Un objet pointu risquerait de percer la batterie, ce qui pourrait présenter des risques d'incendie, de brûlure chimique, de fuite d'électrolyte et/ou de blessure.

Pour plus d'informations sur l'achat d'une batterie de remplacement, rendez-vous sur le site www.garminasus.com.

#### Annexes

**CONSEIL :** pour éviter de perdre vos paramètres personnalisés, remplacez la batterie dans les cinq minutes qui suivent son retrait de l'appareil.

Contactez la déchetterie locale pour obtenir des renseignements sur la mise au rebut appropriée de la batterie et de l'appareil.

# **Remplacement du fusible dans le câble allume-cigare**

### *REMARQUE*

Lors du remplacement du fusible, ne perdez aucune des petites pièces et veillez à les placer en lieu sûr. Le câble d'alimentation du véhicule ne fonctionne pas s'il n'est pas correctement assemblé.

Si l'appareil ne se charge pas dans le véhicule, vous devrez peut-être remplacer le fusible situé à l'extrémité de l'adaptateur du véhicule.

- 1. Enfoncez la pointe argentée à l'aide d'une pièce et tournez cette dernière d'un quart de tour dans le sens inverse des aiguilles d'une montre.
- 2. Retirez l'embout, la pointe argentée et le fusible.
- 3. Installez un fusible 1 A à fusion rapide de la même taille.
- 4. Veillez à placer la pointe argentée dans l'extrémité. Remettez l'embout en place à l'aide d'une pièce.
# <span id="page-108-0"></span>**Installation sur le tableau de bord**

Un disque de montage est fourni avec certains appareils nüvifone. Utilisez le disque de montage pour monter l'appareil sur le tableau de bord et respecter certaines législations nationales et locales. Installez toujours votre appareil Garmin à un emplacement qui ne peut pas gêner la visibilité du conducteur.

# *Remarque*

L'adhésif de montage **permanent** est extrêmement difficile à retirer une fois en place.

- 1. Nettoyez et séchez le tableau de bord à l'endroit où vous souhaitez positionner le disque.
- 2. Retirez l'arrière de l'adhésif sous le disque.
- 3. Placez le disque sur le tableau de bord.
- 4. Retirez le plastique transparent du disque.
- 5. Placez le support à ventouse sur le disque. Abaissez le levier (vers le disque).

# **Retrait du nüvifone, du socle et du support de montage**

# **Retrait du nüvifone du socle**

- 1. Poussez la languette située sur la partie supérieure du socle vers le haut.
- 2. Inclinez le nüvifone vers l'avant.

# **Retrait du socle du support de montage**

- 1. Tournez le socle vers la droite ou la gauche.
- 2. Appliquez une pression jusqu'à ce que la partie creuse du socle libère la rotule du support de montage.

# **Retrait du support à ventouse du pare-brise**

- 1. Basculez le levier du support à ventouse vers vous.
- 2. Tirez la languette du support à ventouse vers vous.

# <span id="page-109-0"></span>**Entretien de l'appareil**

- Evitez de laisser tomber votre appareil et de l'exposer à des vibrations et/ou des chocs importants.
- Ne mettez pas l'appareil en contact avec l'eau. Le contact avec l'eau peut provoquer un dysfonctionnement de l'appareil.
- Ne rangez pas l'appareil dans un endroit où il puisse être exposé de manière prolongée à des températures extrêmes, au risque d'entraîner des dommages permanents.
- N'utilisez jamais d'objet dur ou pointu pour toucher l'écran, au risque de l'endommager. Bien qu'un stylet puisse être utilisé sur l'écran tactile, ne le faites en aucun cas en conduisant.

Pour éviter le vol, rangez l'appareil et le support de montage à l'abri des regards lorsque vous ne vous en servez pas. Effacez la marque laissée par la ventouse sur le pare-brise. •

# **Caractéristiques techniques**

**Taille physique**  $(L \times H \times P)$ : 116 x 58 x 14,3 mm  $(4.57 \times 2.28 \times$ 0,56 pouces)

**Poids :** 138 g (4,87 oz)

**Ecran :** diagonale de 3,5 pouces, 800 × 480 pixels ; écran WVGA avec écran tactile

**Boîtier :** non étanche (IP51)

# **Plage de températures de fonctionnement :** de -15 °C à 40 °C (5 °F à  $104 \text{°F}$

**Plage de températures de stockage :** de -20 °C à 70 °C (-4 °F à 158 °F)

<span id="page-110-0"></span>**Plage de températures de fonctionnement du chargeur secteur :** entre 0 °C et 50 °C (entre 32 °F et 122 °F)

**Connecteur PC/alimentation :** micro-USB

**Connecteur casque :** 3,5 mm

**Type de batterie** : batterie lithium-ion SBP-23 HiTech (rechargeable et remplaçable par l'utilisateur) (1 500 mA)

**Mode Veille :** 300 à 600 heures\*

**Temps de conversation :** 4 à 8 heures\*

\* En fonction de l'environnement réseau et de l'utilisation du téléphone.

**Durée de charge :** 4 heures environ

**Alimentation électrique :** alimentation véhicule c.c. avec câble d'alimentation de véhicule, chargeur c.a. à l'aide d'un câble USB, câble d'alimentation c.a. (facultatif).

**Récepteur GPS :** haute sensibilité

**Durées d'acquisition\* :**

A chaud  $\cdot$  < 1 sec. Froid : < 38 sec.Réinitialisation usine  $\cdot$  < 45 sec.\* Moyenne, pour un récepteur fixe par beau temps.

## **Bande de fréquence :** HSDPA DL 7,2 Mbps UMTS 900/2100, EDGE/

GPRS/GSM 850/900/1800/1900, Classe 10

**Autre connectivité :** Bluetooth 2.0 + EDR ; WLAN ; micro-USB 2.0

**Système d'exploitation** : Microsoft Windows Mobile 6.5.3 Professional

**Appareil photo :** appareil photo 5 MP avec EDOF

**Stockage de données :** jusqu'à 2,5 Go de mémoire interne ; jusqu'à 16 Go avec une carte microSD

**Interface informatique :** stockage USB grande capacité prêt à l'emploi, ActiveSync

# **Informations importantes sur le produit et la sécurité**

Pour connaître les toutes dernières informations sur le produit et la sécurité, consultez la version la plus récente du manuel d'utilisation disponible sur le site [www.garminasus.com/M1](www.garminasus.com/M10)0.

# **Avertissement**

Si vous ne prenez pas de précautions pour éviter les situations potentiellement dangereuses énoncées ci-après, vous risquez un accident ou une collision pouvant entraîner des blessures graves, voire mortelles.

# **Avertissements d'ordre général sur l'appareil**

Lors de l'installation de l'appareil dans un véhicule, placez-le avec soin de telle sorte qu'il n'obstrue pas le champ de vision du conducteur ou qu'il ne gêne pas les commandes du véhicule telles que le volant, les pédales ou les leviers de transmission. Ne placez pas •

l'appareil devant ou au-dessus d'un airbag.

Il se peut que le support de montage sur pare-brise ne reste pas fixé au pare-brise en toutes circonstances. Ne placez pas le support de montage à un endroit où il risquerait de distraire le conducteur s'il se détachait. Gardez un pare-brise propre afin que le support de montage reste sur le pare-brise. •

# **Avertissements d'utilisation**

- Faites preuve de bon sens et conduisez toujours de la manière la plus sûre possible. **Ne vous laissez pas distraire par l'appareil lorsque vous conduisez et soyez toujours attentif aux conditions de conduite.** •
- Regardez le moins possible l'écran de l'appareil lorsque vous conduisez et suivez les instructions vocales aussi souvent que possible. •
- Lorsque vous conduisez, n'entrez pas de destinations, ne modifiez pas les paramètres et n'accédez à aucune fonction nécessitant une utilisation •

<span id="page-112-0"></span>prolongée des commandes de l'appareil. Garez-vous à un endroit autorisé n'entravant pas la sécurité des autres automobilistes avant d'effectuer toute opération de ce type.

- En cours de navigation, comparez attentivement les informations affichées sur l'écran de l'appareil aux autres sources d'information, notamment les panneaux de signalisation, les routes fermées à la circulation, les conditions de circulation, les ralentissements, les conditions météorologiques et tout autre facteur pouvant compromettre la sécurité au volant. Pour votre sécurité, cherchez à résoudre tout problème avant de poursuivre la navigation et respectez les panneaux de signalisation et les conditions de circulation. •
- L'appareil est conçu pour vous proposer des suggestions d'itinéraires. Il ne vous dispense pas de faire preuve de vigilance et de bon sens. Ne suivez pas les suggestions d'itinéraires si elles vous indiquent une manœuvre dangereuse ou illégale ou mettraient le véhicule dans une situation dangereuse. •

## **Avertissements relatifs à la batterie**

Le non-respect de ces consignes peut causer une diminution de la durée de vie de la batterie lithium-ion interne, endommager l'appareil GPS ou présenter un risque d'incendie, de brûlure chimique, de fuite d'électrolyte et/ou de blessure.

- Ne laissez pas l'appareil à proximité d'une source de chaleur ou dans un lieu où la température est très élevée, par exemple dans un véhicule sans surveillance stationné en plein soleil. Pour éviter tout dommage, sortez l'appareil de votre véhicule ou placez-le à l'abri du soleil, par exemple dans la boîte à gants. •
- Ne pas percer, ni exposer l'appareil aux flammes. •
- Si vous devez ranger l'appareil pour une période prolongée, assurez-vous que la température ambiante du lieu de conservation soit toujours comprise entre -20 °C et 70 °C (-4 °F et 158 °F). •
- Ne faites pas fonctionner l'appareil si la température n'est pas comprise entre  $-15 \text{ °C}$  et 40 °C (5 °F et 104 °F).
- Contactez la déchetterie locale pour plus d'informations sur la mise au rebut/le recyclage de l'appareil ou de la batterie.
- N'utilisez pas d'objet pointu pour retirer la batterie.
- Gardez la batterie hors de portée des enfants.
- Ne démontez pas la batterie, ne la percez pas, ne l'endommagez pas.
- Si vous utilisez un chargeur secteur ou un chargeur de batterie externe, utilisez uniquement l'accessoire adapté à votre produit. •
- Ne cherchez pas à modifier ou à réusiner, ne tentez pas d'insérer des corps étrangers dans la batterie, ni d'immerger ou de mettre en contact avec de l'eau ou d'autres liquides, ni non plus d'exposer au feu, à une flamme ou à d'autres sources de risque ou d'explosion.
- Ne court-circuitez pas une batterie ni ne laissez d'objets conducteurs métalliques entrer en contact avec les bornes de la batterie. •
- Remplacez toujours la batterie par une batterie neuve adéquate. L'utilisation d'une autre batterie peut présenter un risque d'incendie ou d'explosion. Pour acheter une batterie de rechange, contactez votre revendeur Garmin ou ASUS ou rendez-vous sur le site Web de Garmin-Asus. •
- N'essayez pas de retirer la batterie non remplaçable par l'utilisateur. •
- Si vous souhaitez mettre l'appareil au rebut, contactez un service professionnel, tel qu'un centre de traitement des déchets électroniques, qui se chargera de retirer la batterie, puis de la recycler. •

## *Remarque*

#### <span id="page-114-0"></span>**Restrictions relatives au montage sur pare-brise**

Avant d'utiliser le support à ventouse sur votre pare-brise, vérifiez les lois et arrêtés en vigueur là où vous conduisez, y compris en matière de restrictions concernant l'installation d'objets sur le pare-brise susceptibles de gêner la visibilité du conducteur. **Il incombe A l'utilisateur de l'appareil Garmin d'effectuer l'installation en conformitE avec l'ensemble de la lEgislation et de la rEglementation applicable.**

Lorsque cela est nécessaire, utilisez une installation sur tableau de bord ou un support antidérapant Garmin. Montez toujours votre appareil Garmin à un emplacement qui ne peut pas gêner la visibilité du conducteur. Garmin décline toute responsabilité en cas de contravention, d'amende, de sanction pénale ou de dommages éventuels résultant de toute loi ou réglementation ou de tout arrêté local en vigueur concernant l'utilisation de l'appareil Garmin.

#### **Informations sur les données cartographiques**

Les données utilisées par Garmin et ASUS proviennent à la fois de sources gouvernementales et de sources privées. La quasi-totalité des sources de données contient une part d'informations inexactes ou incomplètes. Dans certains pays, des informations cartographiques complètes et exactes sont soit indisponibles, soit proposées à un coût prohibitif.

# <span id="page-115-0"></span>**Déclaration de conformité**

Par la présente, Garmin et ASUS déclarent que ce produit est conforme aux principales exigences et autres clauses pertinentes de la directive européenne 1999/5/CE. Pour prendre connaissance de l'intégralité de la déclaration de conformité, consultez le site [www.garminasus.com/declaration-of](www.garminasus.com/declaration-of-conformity) [-conformit](www.garminasus.com/declaration-of-conformity)y.

# **Utilisation de l'équipement**

Ce nüvifone est destiné à une utilisation mondiale, y compris dans les pays suivants :

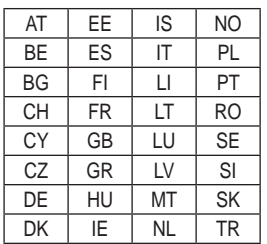

# **Stimulateurs cardiaques et autres dispositifs médicaux**

Les études montrent que les téléphones portables peuvent interférer avec le fonctionnement normal d'un stimulateur cardiaque. L'industrie du stimulateur cardiaque préconise aux porteurs de tels dispositifs de respecter les consignes suivantes afin de réduire tout risque d'interférence avec le fonctionnement du stimulateur cardiaque :

- Conservez toujours une distance de 15 cm (6 pouces) entre le stimulateur cardiaque et un appareil mobile en marche. •
- Rangez le téléphone du côté opposé au stimulateur cardiaque. Ne transportez pas le téléphone dans une poche de poitrine. •
- Placez le téléphone sur l'oreille du côté opposé au stimulateur cardiaque afin de réduire tout risque éventuel d'interférence. •

Si vous avez des raisons de penser • **Prévention des mouvements**  qu'une interférence est susceptible de se produire, éteignez immédiatement le téléphone.

Pour les autres dispositifs médicaux, consultez votre médecin ou le fabricant pour savoir si votre téléphone portable présente un risque d'interférence avec votre dispositif et déterminer les précautions à prendre afin d'éviter les interférences.

### **Prévention de la perte d'audition**

L'utilisation de l'appareil, de l'oreillette ou des écouteurs à un volume élevé peut détériorer votre système auditif de manière irréversible et entraîner une perte d'audition. Le volume est généralement trop élevé si vous ne parvenez pas à entendre les personnes qui parlent autour de vous. Limitez le temps d'écoute durant lequel le volume est élevé. Si vos oreilles sifflent ou si vous entendez des sons étouffés, arrêtez l'écoute et faites contrôler votre audition.

# **répétitifs**

Vous pouvez ressentir une gêne occasionnelle dans les mains, les bras, les épaules, le cou ou d'autres parties de votre corps lorsque vous effectuez des actions répétitives sur l'appareil mobile, par exemple lorsque vous utilisez le clavier. Faites régulièrement des pauses. Si vous ressentez une gêne durant ou après l'utilisation de l'appareil, cessez de l'utiliser et consultez un médecin.

## **Prévention des crises d'épilepsie, des malaises et de la fatigue oculaire**

Un pourcentage réduit de personnes peuvent être sujettes à des crises d'épilepsie ou des malaises suite à l'exposition aux clignotements et aux signaux lumineux, par exemple lorsqu'elles regardent des vidéos ou jouent à des jeux.

Si vous avez déjà subi des crises d'épilepsie ou des malaises ou que vous avez des antécédents familiaux en la matière, consultez un médecin avant de jouer à des jeux ou de regarder une vidéo sur votre appareil.

<span id="page-117-0"></span>Afin de réduire tout risque de crise d'épilepsie, de malaise et de fatigue oculaire, suivez les recommandations suivantes :

- Evitez l'usage prolongé de l'appareil et faites régulièrement des pauses lorsque vous utilisez l'appareil.
- Maintenez l'appareil à distance de vos yeux. •
- Utilisez l'appareil dans une pièce bien éclairée.

Cessez d'utiliser l'appareil et consultez un médecin si vous ressentez des convulsions, des contractions oculaires ou musculaires, une perte de conscience, des mouvements involontaires ou une perte de l'orientation.

# **Exposition aux radiofréquences**

Cet appareil est un transmetteur/récepteur mobile qui envoie et reçoit des champs de radiofréquences de faible puissance par le biais de son antenne lors des communications de voix et de données. Les champs de radiofréquences émis par l'appareil lorsqu'il fonctionne au maximum de sa puissance et qu'il est utilisé avec

des accessoires approuvés par Garmin ne dépassent pas les limites fixées par la réglementation. Pour être conforme aux exigences d'exposition aux RF ICNIRP, l'appareil doit être utilisé dans le support de montage automobile ou en tant qu'appareil portable uniquement. L'appareil ne doit être utilisé dans aucune autre configuration.

Cet appareil a été testé et répond aux directives internationales relatives à l'exposition aux radiofréquences et au débit d'absorption spécifique (DAS). Les valeurs réelles mesurées sont les suivantes :

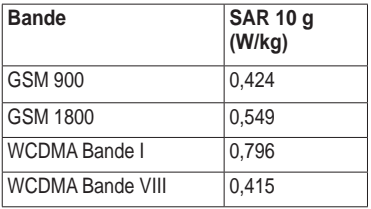

# **Dépannage**

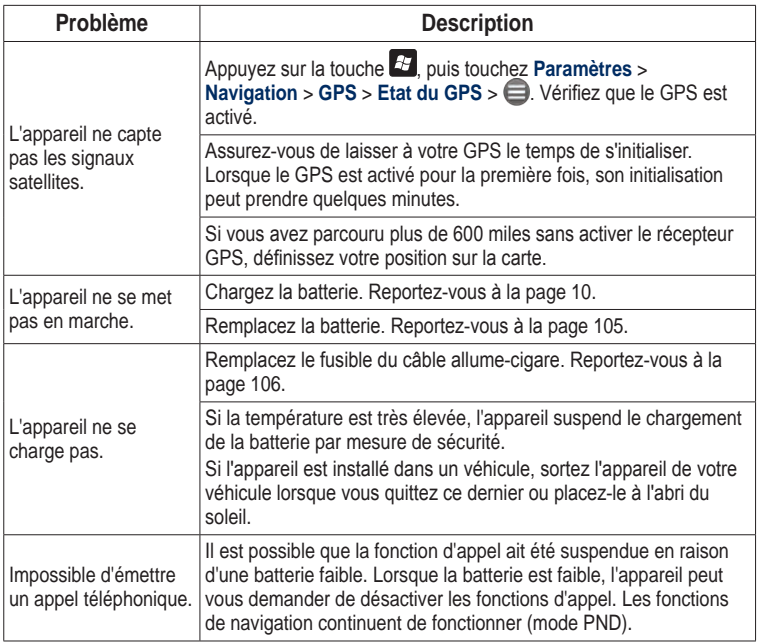

#### **Symboles**

3GP 6[9](#page-70-0)

# **A**

ActiveSync installation [83](#page-84-0) technologie Bluetooth [84](#page-85-0) USB [84](#page-85-0) actualités [49](#page-50-0) articles [62](#page-63-0)–6[4](#page-65-0) adresse 2[8](#page-29-0) Affichage de la carte en 2D [99](#page-100-0) Affichage réaliste des intersections [37](#page-38-0) alarmes de proximité [100](#page-101-0) paramètres [100](#page-101-0) alertes radars [48](#page-49-0)–[49](#page-50-0) paramètres [100](#page-101-0) alignement de l'écran [9](#page-93-0)2 aperçu changement de direction [100](#page-101-0) appareil photo 6[7](#page-68-0) appel de conférence [2](#page-24-0)3 appeler [20](#page-21-0) fin [22](#page-23-0) historique [2](#page-25-0)4 options [21](#page-22-0) assistance d'urgence [4](#page-42-0)1

#### **B**

barre d'état icônes [1](#page-18-0)7 batterie avertissements [111–](#page-112-0)[11](#page-114-0)3 chargement [10](#page-11-1) informations [10](#page-106-1)5 suppression [10](#page-106-1)5 Bluetooth [87](#page-88-0) BMP 6[9](#page-70-0) Bouton Marche/arrêt [7](#page-8-0)

#### **C**

câble USB [10](#page-11-1), [83](#page-84-0), [84,](#page-85-0) [89](#page-90-0) calculateur de voyage [37](#page-38-0) calculatrice [8](#page-81-0)0 calendrier [74](#page-75-0) caractéristiques techniques [10](#page-109-0)8 carte affichage [99](#page-100-0) contours [33](#page-34-0) déplacement [3](#page-33-0)2 ensemble de cartes [10](#page-104-0)3 mise à jour [i](#page-2-0) niveau de détail [99](#page-100-0) orientation [99](#page-100-0) paramètres [99](#page-100-0) parcourir [3](#page-33-0)2, [4](#page-42-0)1 personnalisation [99](#page-100-0)

supplémentaire [i](#page-2-0) système géodésique [101](#page-102-0) version [10](#page-105-0)4 zoom [33](#page-34-0) carte à zoom automatique [99](#page-100-0) carte en relief numérique [33](#page-34-0) Carte SIM copie des contacts [26](#page-27-0) cartes supplémentaires [i](#page-2-0) Chrono [79](#page-80-0) Ciao! [55](#page-56-0)–[59](#page-60-0) affichage des amis [57](#page-58-0)–[58](#page-59-0) ami, suppression [58](#page-59-0) invitation, acceptation [5](#page-57-0)6 inviter 5[6](#page-57-0) position, masquage [58](#page-59-0) positions, mise à jour [101](#page-102-0) rejoindre 5[6](#page-57-0) s'enregistrer [55](#page-56-0) statut [57](#page-58-0) Clavier [1](#page-15-0)4 clavier virtuel [1](#page-15-0)4 connexions [9](#page-91-0)0 contacts ajout [2](#page-26-0)5 favoris [26](#page-27-0) navigation vers [26](#page-27-0)

*118 Manuel d'utilisation nüvifone M10*

contournement contournements personnalisés, modification [44](#page-45-0) routes spécifiques [44](#page-45-0) types de route [100](#page-101-0) zones spécifiques [44](#page-45-0) conversion de devises [79](#page-80-0) coordonnées [34](#page-35-0)

# **D**

DAS [116](#page-117-0) Déclaration de conformité [11](#page-115-0)4 désactivation du son 1[5](#page-16-0), [21](#page-22-0) détour [38](#page-39-0) devise, conversion [79](#page-80-0) diaporama [7](#page-71-0)0 diffusion cellulaire [6](#page-65-0)4 données utilisateur, suppression [10](#page-105-0)4

## **E**

e-mail [54](#page-55-0) écran alignement [9](#page-93-0)2 Domicile [12](#page-13-0) écran tactile, utilisation [1](#page-14-0)3 étalonnage [9](#page-93-0)2 faire pivoter [1](#page-15-0)4 orientation 1[4](#page-15-0)

verrouillage 1[5](#page-16-0) écran d'accueil [12](#page-13-0) disposition [94](#page-95-0) icônes [94](#page-95-0) thème [93](#page-94-0) envoi e-mail [54](#page-55-0) fichier [89](#page-90-0) MMS 5[0](#page-51-0) position trouvée [3](#page-31-0)0 SMS [5](#page-51-0)0 texte [5](#page-51-0)0 votre position [5](#page-52-0)1 étalonnage de l'écran [9](#page-93-0)2 événements locaux [47](#page-48-0)

#### **F**

Facebook [59](#page-60-0) faire pivoter l'écran [1](#page-15-0)4 Favori contact [26](#page-27-0) modification des positions [4](#page-43-0)2 positions [3](#page-33-0)2 suppression [4](#page-43-0)2 fichier d'Aide [1](#page-15-0)4 fichiers échange à l'aide d'un FTP [9](#page-92-0)1 envoi [89](#page-90-0)

rechercher [8](#page-83-0)2 restauration [8](#page-83-0)2 sauvegarde [8](#page-83-0)2 fichiers de sauvegarde [8](#page-83-0)2 fichiers Word [8](#page-82-0)1 Format Adobe PDF [8](#page-81-0)0 format de position [101](#page-102-0) FTP [9](#page-92-0)1 fusible, remplacement [106](#page-107-1)

#### **G**

Gestionnaire sans fil [9](#page-91-0)0 GPS à propos du GPS [16](#page-17-0) désactivation [102](#page-103-0) mise à jour des données [16](#page-17-0), [102](#page-103-0) nouvelle position [102](#page-103-0) paramètres [102](#page-103-0) guidage vocal [100](#page-101-0)

#### **H**

h264 [6](#page-70-0)9 haut-parleur [21](#page-22-0) horaires des films [47](#page-48-0) horaires de vol [75](#page-76-0) horloge universelle [78](#page-79-0)

#### **I**

icônes [1](#page-18-0)7 ID de l'appareil [10](#page-105-0)4

*Manuel d'utilisation nüvifone M10 �*

informations sur l'appareil [10](#page-104-0)3 informations sur l'entretien [10](#page-109-0)8 informations sur la position 2[9](#page-30-0) méthode de mise à jour, modification [57](#page-58-0) mises à jour, envoi [101](#page-102-0) informations sur le stockage [10](#page-109-0)8 informations système [10](#page-105-0)4 Internet [60](#page-61-0) partage de la connexion avec un ordinateur [89](#page-90-0) intersections, recherche [34](#page-35-0) itinéraire arrêt [38](#page-39-0) détails [3](#page-37-0)6 enregistrement [38](#page-39-0) étapes, ajout [38](#page-39-0) itinéraire enregistré, suivi [43](#page-44-0) liste des changements de direction [3](#page-37-0)6 modification [38](#page-39-0), [43](#page-44-0) paramètres [99](#page-100-0) préférences [100](#page-101-0) prochain changement de direction [3](#page-37-0)6 rétroéclairage activé pendant [9](#page-93-0)2 simulation [44](#page-45-0)

suivi [35](#page-36-0) tous les changements de direction [3](#page-37-0)6 vers rendez-vous [75](#page-76-0) itinéraire, nouveau calcul [100](#page-101-0) itinéraire à vol d'oiseau [100](#page-101-0)

# **J**

JPEG 6[9](#page-70-0)

#### **L**

limite de vitesse [99](#page-100-0) lithium-ion, batterie [10](#page-106-1)5, [10](#page-110-0)9 logiciel mise à jour [i](#page-2-0)

#### **M**

mappemonde [33](#page-34-0) MapSource [i](#page-2-0) Media Gallery 6[9](#page-70-0)–[73](#page-74-0) menu Démarrer [93](#page-94-0) messagerie vocale [22](#page-23-0) messages (SMS/MMS) lecture 5[2](#page-53-0) nouveau [5](#page-51-0)0 suivant [5](#page-53-0)2 suppression [53](#page-54-0) messages de position [5](#page-52-0)1 message texte 5[0–](#page-51-0)[54](#page-55-0) micro-USB [7](#page-8-0) Microsoft Office Mobile [8](#page-82-0)1 mise à jour cartes [i](#page-2-0) logiciel [i](#page-2-0) mise à jour cartographique gratuite [i](#page-2-0) mise en attente d'un appel [21](#page-22-0) mise hors tension du téléphone [11](#page-12-0), [2](#page-25-0)4 MMS 5[0](#page-51-0) mode avion 2[4](#page-25-0) Mode de connexion USB [85](#page-86-0) mode sécurité [10](#page-104-0)3 montage retrait du support [10](#page-108-0)7 sur le pare-brise [11](#page-12-0) MP4 [6](#page-70-0)9 musique, lecture 6[5](#page-66-0)

#### **N**

navigation. *See* itinéraire Newstation [62](#page-63-0)[–6](#page-65-0)4 note [8](#page-81-0)0 note vocale [8](#page-81-0)0 nüMaps Guarantee [i](#page-2-0)

#### **O**

odomètre [37](#page-38-0) Options de la page Aller ! 2[9](#page-30-0) ordinateur, connexion [85](#page-86-0)

*120 Manuel d'utilisation nüvifone M10*

#### Où suis-je ? 4[1](#page-42-0)

## **P**

pages blanches 2[5,](#page-26-0) [48](#page-49-0), [48](#page-49-0)–[49](#page-50-0) papier peint [93](#page-94-0) paramètres audio [100](#page-101-0) itinéraire [99](#page-100-0) Services connectés [101](#page-102-0) téléphone [94](#page-95-0)–[10](#page-105-0)4 paramètres audio [100](#page-101-0) parcourir la carte [4](#page-42-0)1 par défaut appareil photo 6[9](#page-70-0) mode de saisie [8](#page-81-0)0 restauration de tous les paramètres [10](#page-105-0)4 parking, recherche [48](#page-49-0) passer un appel [20](#page-21-0) PDF [8](#page-81-0)0 photo affichage [7](#page-71-0)0 effets 6[8](#page-69-0) prise [6](#page-68-0)7 qualité 6[8](#page-69-0) types de fichiers [6](#page-70-0)9 PNG [6](#page-70-0)9 points d'intérêt personnalisés paramètres [100](#page-101-0)

position, enregistrement dans Favoris [3](#page-33-0)2 position, icône [99](#page-100-0) position actuelle, définition [102](#page-103-0) position actuelle, enregistrement [3](#page-33-0)2, [4](#page-43-0)2 position d'origine 2[8](#page-29-0) PowerPoint [8](#page-82-0)1 prise casque [10](#page-110-0)9 profil [94](#page-95-0)

#### **R**

recherche internet [60](#page-61-0) pour les fichiers [8](#page-83-0)2 recherche d'une position [3](#page-32-0)1. *See* recherche de positions recherche de lieux sur la carte [3](#page-33-0)2 recherche de positions 2[8](#page-29-0) adresse 2[8](#page-29-0) favoris [3](#page-33-0)2 options de position 2[9](#page-30-0) par catégorie [3](#page-32-0)1 points d'intérêt [3](#page-31-0)0 proche d'une autre position [3](#page-31-0)0 proche d'une autre ville [3](#page-31-0)0 proche de votre itinéraire [3](#page-31-0)0

recherche par nom [3](#page-32-0)1 zone de recherche, modification [3](#page-31-0)0 recherche locale [3](#page-32-0)1 réinitialisation [10](#page-106-1)5 calculateur de voyage [37](#page-38-0) M20 [10](#page-106-1)5 odomètre [37](#page-38-0) vitesse maximale [37](#page-38-0) rendez-vous création [74](#page-75-0) événement local, enregistrement [47](#page-48-0) horaire de film, enregistrement [47](#page-48-0) navigation vers [75](#page-76-0) réponse à un message [5](#page-53-0)2 réseau, profil [98](#page-99-0) résolution, photo 6[8](#page-69-0) restauration fichiers [8](#page-83-0)2 tous les paramètres [10](#page-105-0)4 retour maison [2](#page-29-0)8 rétroéclairage maintien en marche pendant la navigation [9](#page-93-0)2 réglage [9](#page-93-0)2 temporisation [9](#page-93-0)2 RSS [62](#page-63-0)[–6](#page-65-0)4

## **S**

s'enregistrer [i](#page-2-0), [55](#page-56-0) saisie de données [1](#page-15-0)4 satellite signals [16](#page-17-0) service basé sur la position [34](#page-35-0) services connectés [4](#page-47-0)6–[49](#page-50-0) connexion [101](#page-102-0) paramètres [101](#page-102-0) signaux satellites [16](#page-17-0), [102](#page-103-0) SMS [5](#page-51-0)0–[54](#page-55-0) diffusion cellulaire [6](#page-65-0)4 socle [11](#page-12-0) son profil [94](#page-95-0) sonnerie [94](#page-95-0) chanson, enregistrement [66](#page-67-0) réglage [94](#page-95-0) sonnerie, paramètres [94](#page-95-0) sonnerie silencieuse [94](#page-95-0) sonnerie vibreur [94](#page-95-0) sortie audio prise casque [10](#page-110-0)9 stimulateurs cardiaques [11](#page-115-0)4 stylet 1[4](#page-15-0) support, retrait [10](#page-108-0)7 support à ventouse [11](#page-12-0) suppression Favoris [4](#page-43-0)2 historique des appels [2](#page-25-0)4 message [53](#page-54-0)

photo [7](#page-71-0)0 tous les paramètres et favoris [10](#page-105-0)4 toutes les données utilisateur [10](#page-105-0)4 vidéo [7](#page-72-0)1 synchronisation avec un serveur Exchange [8](#page-87-0)6 e-mail [54](#page-55-0) via la technologie Bluetooth [84](#page-85-0) via le câble USB [84](#page-85-0)

#### **T**

tâches [77](#page-78-0) technologie Bluetooth [84](#page-85-0), [87](#page-88-0), [88](#page-89-0)–[89](#page-90-0) activation [87](#page-88-0) ajout d'un appareil [88](#page-89-0) envoi et réception de fichiers [89](#page-90-0) rendre visible [87](#page-88-0) téléphone [20](#page-21-0)–[2](#page-25-0)4 paramètres [94](#page-95-0)[–10](#page-105-0)4 paramètres sonores [94](#page-95-0) réception d'un appel [22](#page-23-0) Touche Envoyer [7](#page-8-0) Touche Fin [7](#page-8-0) Touches de volume [7](#page-8-0)

tracé enregistrement [45](#page-46-0) modifier [45](#page-46-0) sauvegarde [45](#page-46-0) trafic [39](#page-40-0)–[4](#page-41-0)0 contournement 4[0](#page-41-0) icône [39](#page-40-0) transfert de fichier [89](#page-90-0)–[9](#page-92-0)1 transmettre des messages 5[2](#page-53-0) trésor [34](#page-35-0) types de fichiers galerie Multimédia 6[9](#page-70-0) Musique 6[5](#page-66-0)

#### **U**

unités [9](#page-97-0)6

#### **V**

véhicule, icône [99](#page-100-0) véhicule, type [99](#page-100-0) verrouillage du téléphone 1[5](#page-16-0), [97](#page-98-0) version du logiciel [10](#page-105-0)4 vibreur [1](#page-16-0)5, [94](#page-95-0) vidéo enregistrement [6](#page-68-0)7, [6](#page-68-0)7–[73](#page-74-0) lecture [7](#page-72-0)1 lecture d'un flux [7](#page-73-0)2 types de fichiers [6](#page-70-0)9 villes, recherche [33](#page-34-0)

*122 Manuel d'utilisation nüvifone M10*

vitesse maximale, réinitialisation [37](#page-38-0) vol, méthodes de prévention [10](#page-109-0)8 volume [1](#page-16-0)5

#### **W**

WebUpdater [i](#page-2-0) Wi-Fi configuration [9](#page-92-0)1 partage [9](#page-92-0)1 WiKiKnow 2[9](#page-30-0), [60](#page-61-0) WMV [6](#page-70-0)9

## **Z**

zoom [33](#page-34-0)

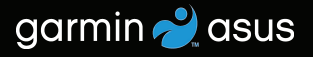

**Pour obtenir gratuitement les dernières mises à jour logicielles (à l'exclusion des données cartographiques) tout au long de la vie de votre nüvifone, rendez-vous sur www.garminasus.com.**

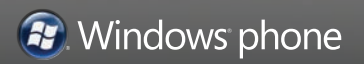

Février 2010 Numéro de référence 190-01153-30 Rév. A Imprimé en Chine